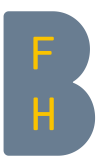

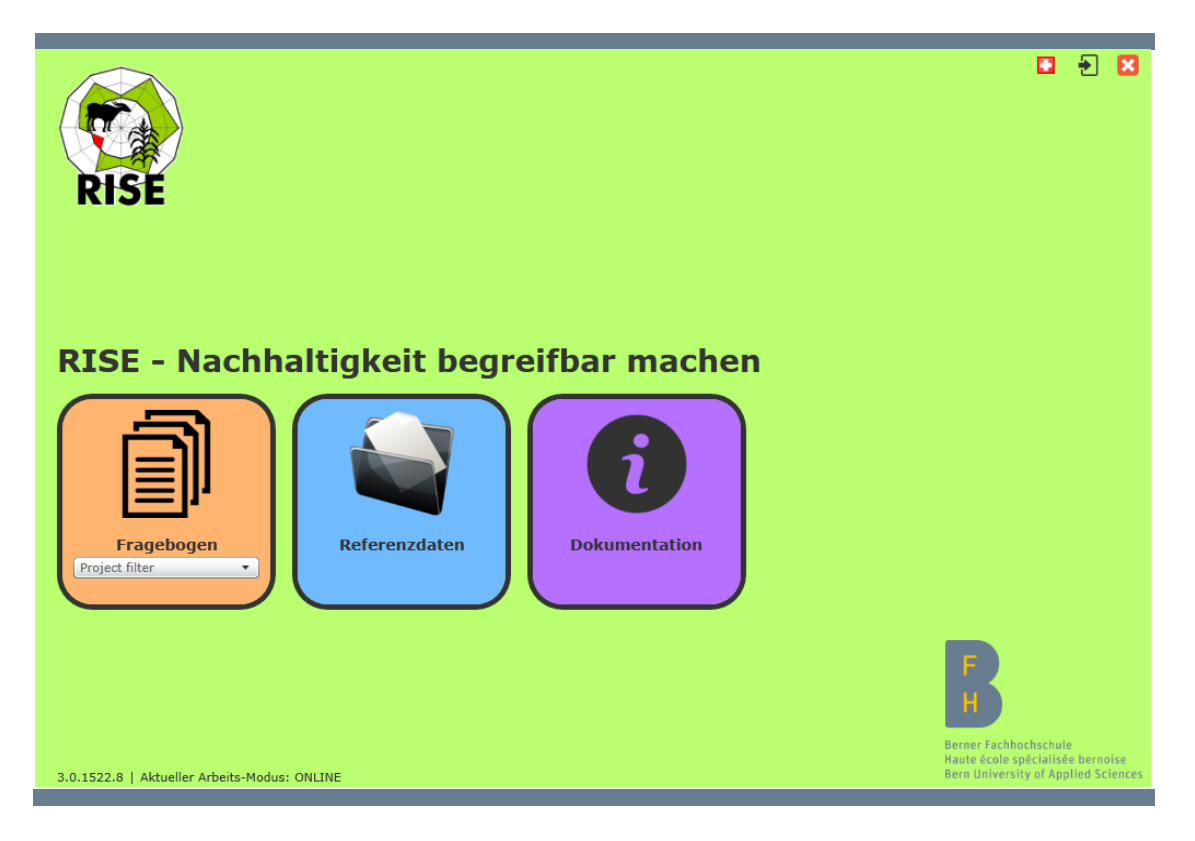

# Software-Handbuch

# <span id="page-0-0"></span>RISE 3.0

Version: 27. August 2015

**Berner Fachhochschule** Hochschule für Agrar-, Forst- und Lebensmittelwissenschaften HAFL RISE Response-Inducing Sustainability Evaluation

*Software-Handbuch RISE 3.0*

Autoren: Urs Galliker, Madeleine Kaufmann, Michael Schoch, Christian Thalmann

Hochschule für Agrar-, Forst- und Lebensmittelwissenschaften HAFL

Länggasse 85, 3052 Zollikofen

**Technischer Support: [rise.hafl@bfh.ch](mailto:rise.hafl@bfh.ch)**

# Inhaltsverzeichnis

<span id="page-2-0"></span>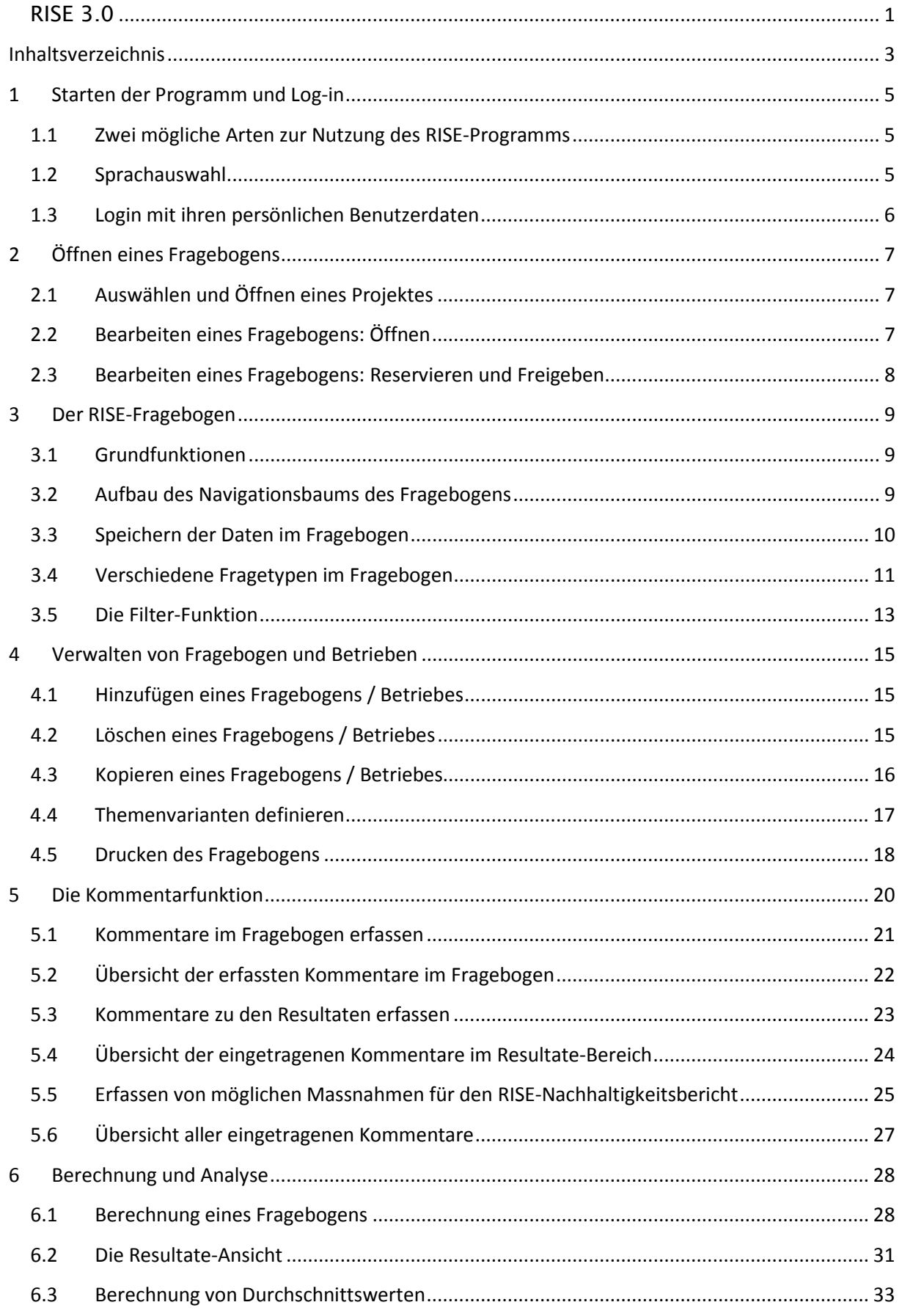

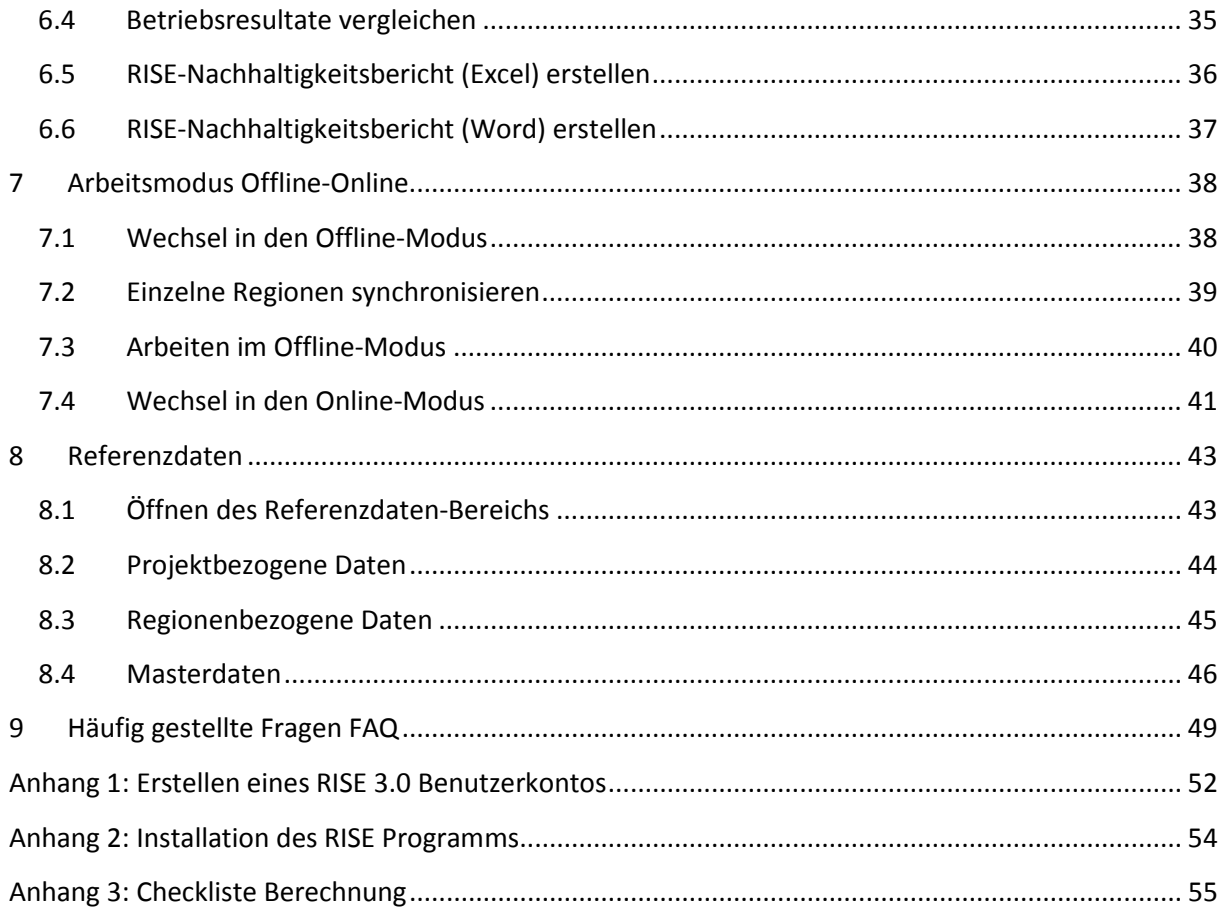

# <span id="page-4-0"></span>**1 Starten der Programm und Log-in**

### <span id="page-4-1"></span>**1.1 Zwei mögliche Arten zur Nutzung des RISE-Programms**

1) **RISE 3.0 auf dem eigenen Computer (empfohlen):** Öffnen Sie die lokal installierte Version von RISE 3.0 mit dem Symbol auf dem Desktop Ihres Computers.

*Hinweis 1: Bitte befolgen Sie die Anweisungen im Anhang II dieses Handbuches um das Programm auf Ihrem Computer zu installieren.*

*Hinweis 2: Wenn Sie im Offline-Modus arbeiten möchten (ohne Verbindung zum Internet) müssen Sie das Programm auf Ihrem Computer installieren da die Browser-Applikation nur im Online-Modus funktioniert.*

2) **RISE 3.0 Browser-Applikation (Alternativvariante):** Öffnen Sie die folgende Internetseite mit dem Microsoft Internet Explorer: [http://www.farmrise.ch](http://www.farmrise.ch/)

*Hinweis 1: Die Browser-Applikation ist gedacht für Gäste und den Fall, dass eine Installation des Programms nicht möglich ist. Bitte beachten Sie, dass Sie für die Browser-Applikation immer eine Verbindung zum Internet benötigen und es nicht möglich ist, in den Offline-Modus zu wechseln.*

*Hinweis 2: RISE wurde entwickelt für und funktioniert am besten mit dem Microsoft Internet Explorer.*

*Hinweis 3: Möglicherweise werden Sie beim Start des Programms aufgefordert das Microsoft Silverlight Plug-in auf Ihrem Computer zu installieren. Bitte akzeptieren Sie die Installation, da RISE sonst nicht funktioniert. Prüfen Sie, ob Sie über die neuste Version von Silverlight verfügen auf folgenden Link: <http://www.microsoft.com/getsilverlight>*

### <span id="page-4-2"></span>**1.2 Sprachauswahl**

(i) Klicken Sie auf das Symbol "Sprache" in der rechten oberen Ecke. Wenn Sie mit dem Mauscursor auf der Fläche bleiben erscheint ein Textfeld "Sprache"

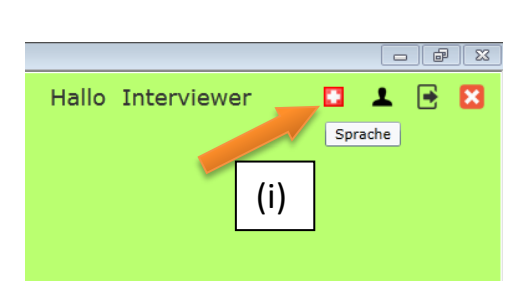

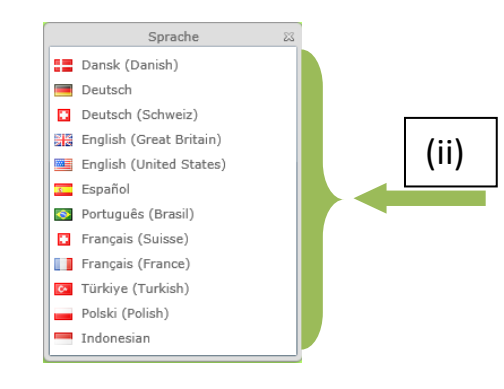

### (ii) Wählen Sie ihre Arbeitssprache

*Hinweis 1: Ihre Sprachwahl wird einerseits die Sprache des RISE-Fragebogens, sowie das Format der Zahlenangaben verändern (Beispiel: 100,000.00 oder 100'000,00). Hinweis 2: Zurzeit ist das Programm RISE 3.0 nur in den Sprachen Deutsch, Englisch Portugiesisch (Brasilien), Spanisch und Dänisch vollständig verfügbar. Der grösste Teil erscheint allerdings auch in weiteren Sprachen. An der Übersetzung wird gearbeitet.*

### <span id="page-5-0"></span>**1.3 Login mit ihren persönlichen Benutzerdaten**

(i) Klicken Sie auf das Login-Symbol in der rechten oberen Ecke. Wenn Sie mit dem Mauscursor auf der Fläche bleiben erscheint ein Textfeld "Login"

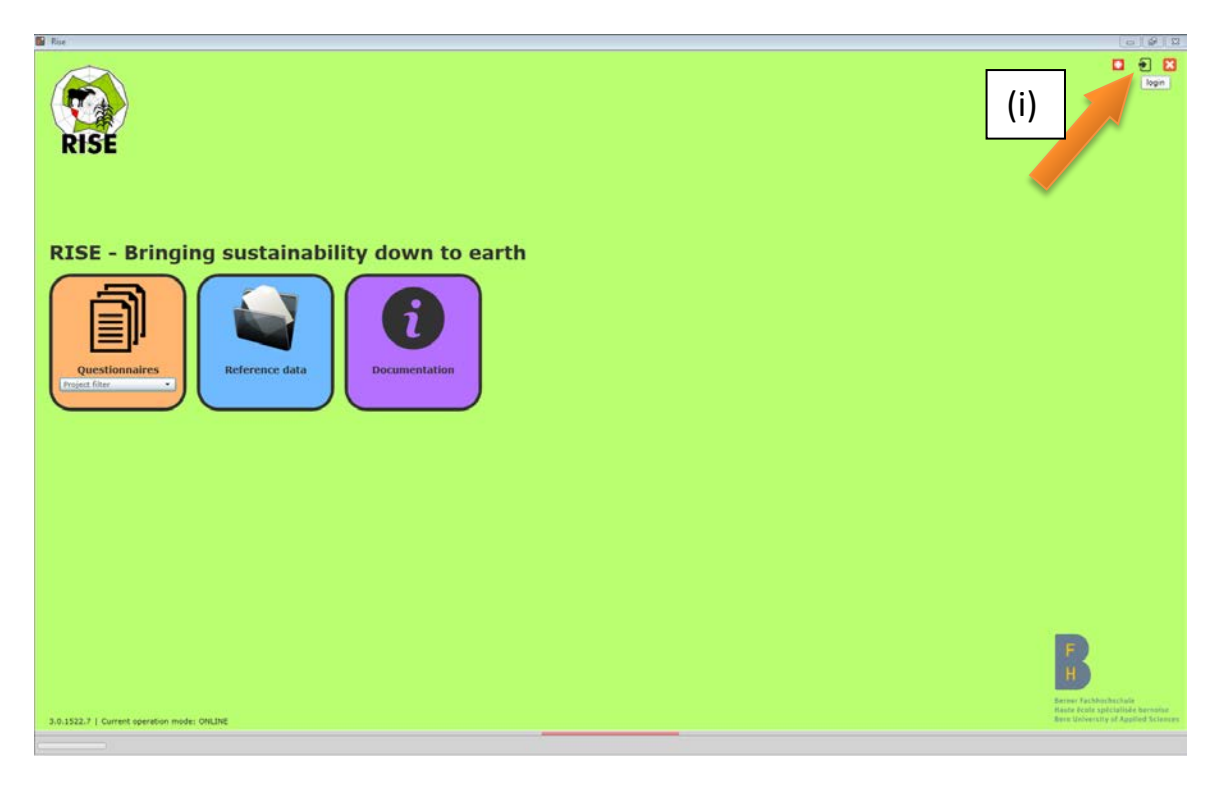

- (ii) Geben Sie ihren Benutzernamen ein.
- (iii) Geben Sie ihr Passwort ein.
- (iv) Klicken Sie "OK" um die Anmeldung abzuschliessen.

*Hinweis 1: Wenn Sie die Option "Angemeldet bleiben" anwählen, müssen Sie ihre persönlichen Login-Daten nur einmal eingeben, wenn Sie sich danach wieder vom selben Computer aus einloggen.* 

*Hinweis 2: Wenn Sie noch nicht als RISE 3.0-Benutzer registriert sind, lesen Sie bitte im*  Anhang I das Kapitel "Erstellen eines RISE 3.0 Benutzerkontos".

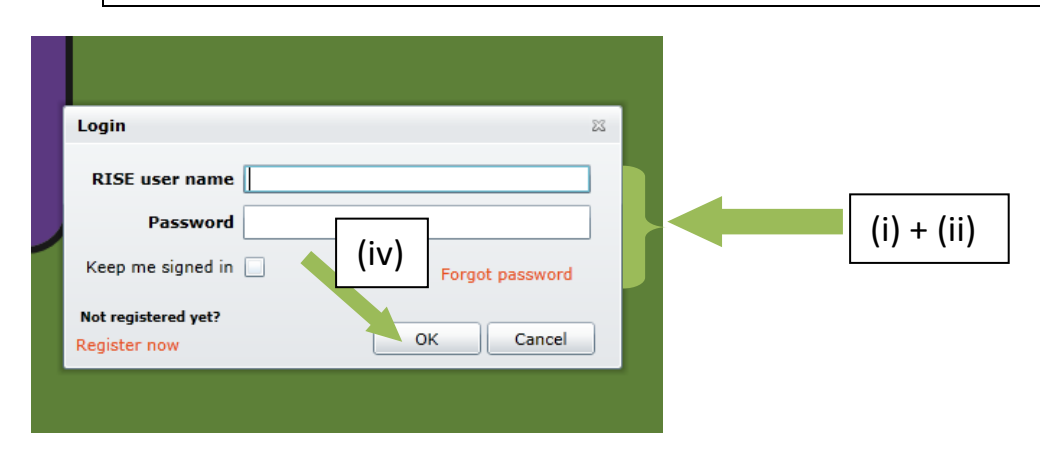

# <span id="page-6-0"></span>**2 Öffnen eines Fragebogens**

### <span id="page-6-1"></span>**2.1 Auswählen und Öffnen eines Projektes**

(i) Klicken Sie auf "Projektfilter". Es öffnet sich eine Übersicht mit den Projekten. Wählen Sie das gewünschte aus.

*Hinweis: In der Liste erscheinen nur jene Projekte, auf welche Sie mit Ihrem persönlichen Benutzerkonto Zugriff haben. Wenn Sie das Projekt mit dem Sie arbeiten möchten, nicht finden können, kontaktieren Sie bitte den RISE-Administrator.*

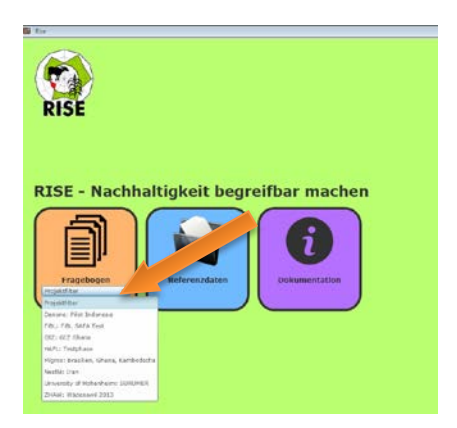

### <span id="page-6-2"></span>**2.2 Bearbeiten eines Fragebogens: Öffnen**

- (i) Öffnen Sie einen Fragebogen in der Liste des Übersichtmenüs, indem Sie die Dropdown-Auswahl des entsprechenden Fragebogens öffnen
- (ii) und auf "Öffnen" klicken.

*Hinweis 1: Derselbe Betrieb erscheint mehrmals in der Liste, wenn mehrere Fragebogen von ihm existieren*

*Hinweis 2: Wenn Sie den Fragebogen vorgängig nicht reserviert haben (siehe Kp[.2.3](#page-7-0) (i)), erscheint er nur im Lesemodus und die Daten können nicht verändert werden.*

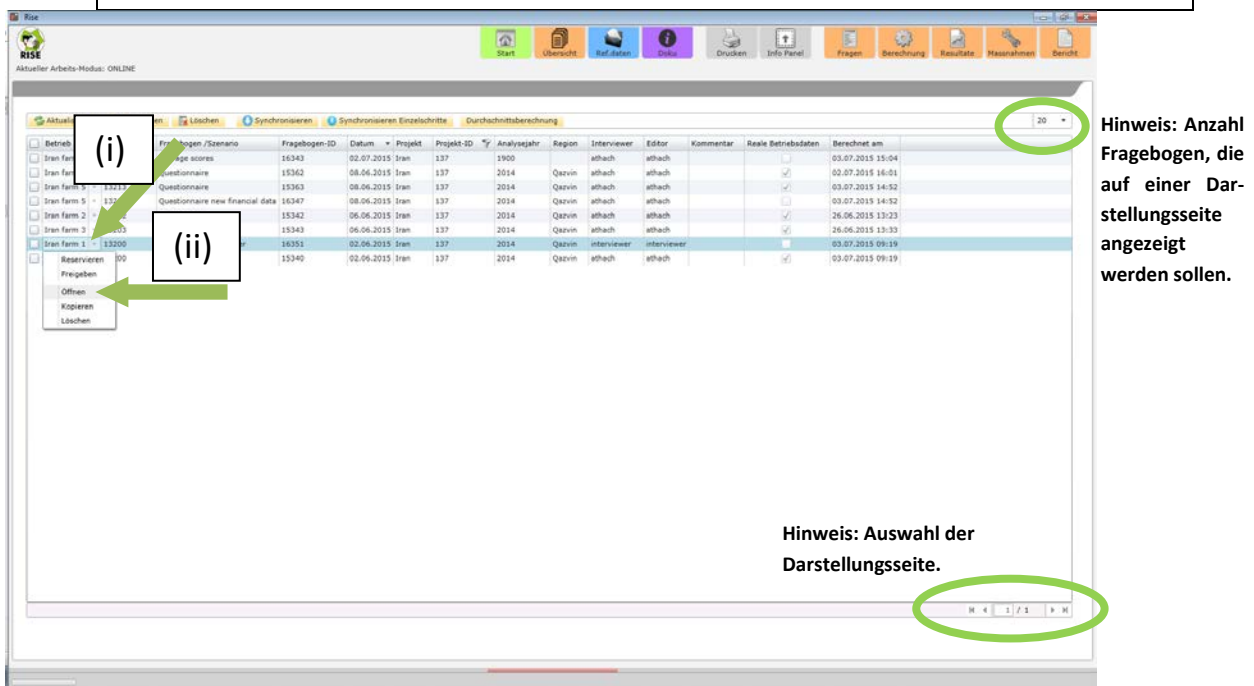

### <span id="page-7-0"></span>**2.3 Bearbeiten eines Fragebogens: Reservieren und Freigeben**

- (i) Wenn Sie einen Fragebogen bearbeiten wollen, müssen Sie diesen zuerst reservieren. Dazu klicken Sie im Dropdown Menu bei entsprechendem Fragebogen auf "Reservieren".
- (ii) Wenn Sie ihn nicht mehr bearbeiten wollen und z.B. für andere Bearbeiter freigeben wollen, klicken Sie auf "Freigeben".

*Hinweis 1: Wenn Sie einen Fragebogen reservieren, kann dieser nicht gleichzeitig von einem anderen Benutzer bearbeitet werden. Umgekehrt können Sie keinen Fragebogen reservieren, der von einem anderen Benutzer bereits reserviert ist. Sie können in der Spalte "Editor" überprüfen, ob/wer den Fragebogen momentan reserviert hat.*

*Hinweis 2: Solange ein anderer Benutzer den Fragebogen reserviert hat, können Sie diesen Fragebogen nur im Lesemodus öffnen aber nicht bearbeiten.*

*Hinweis 3: Sie können nur diejenigen Fragebogen reservieren, bei denen Sie als Interviewer erfasst sind oder bei denen kein Interviewer erfasst ist. Der Benutzername des Interviewers wird in der Spalte "Interviewer" angezeigt. Der Fragebogen kann vom eingetragenen Interviewer an einen neuen Interviewer übergeben werden. Dazu wählt der Interviewer im für ihn reservierten Fragebogen unter Frage 10.5.3 den neuen Interviewer aus und gibt anschliessend den Fragebogen im Fenster "Übersicht" frei.*

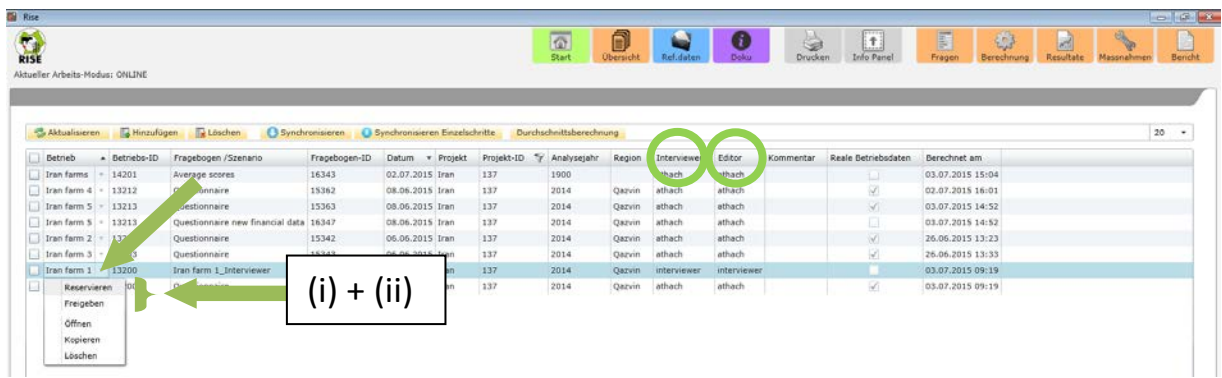

# <span id="page-8-1"></span><span id="page-8-0"></span>**3 Der RISE-Fragebogen**

### **3.1 Grundfunktionen**

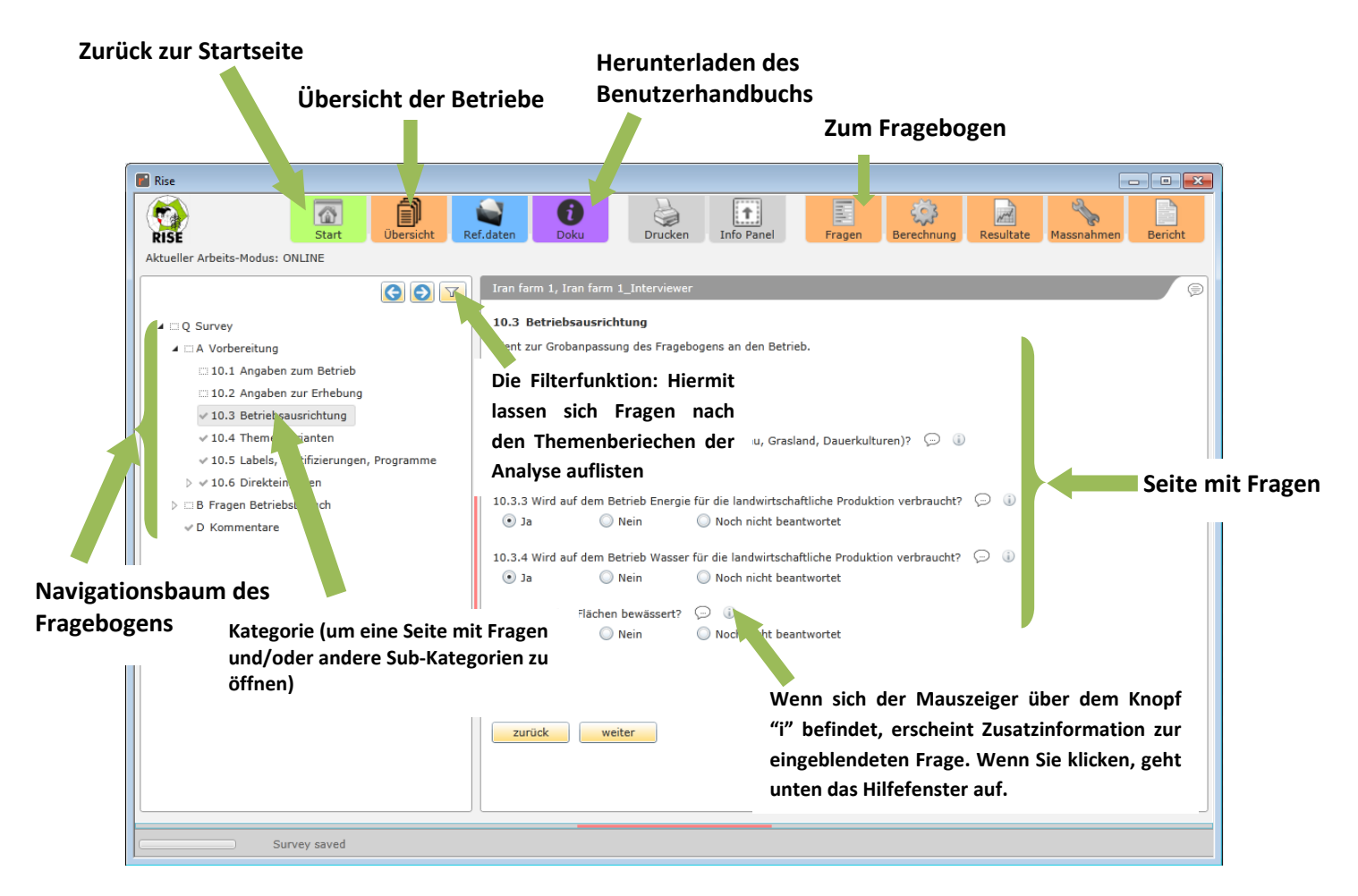

### <span id="page-8-2"></span>**3.2 Aufbau des Navigationsbaums des Fragebogens**

- (i) Hintergrundinformation zum angewählten Betrieb
- $\blacktriangle$   $\cong$  Q Survey
	- ▲ EA Vorbereitung
		- 10.1 Angaben zum Betrieb
		- 10.2 Angaben zur Erhebung
		- $\checkmark$  10.3 Betriebsausrichtung
		- $\times$  10.4 Themenvarianten
		- √ 10.5 Labels, Zertifizierungen, Programme
		- $\triangleright \checkmark$  10.6 Direkteingaben
	- $\triangleright$   $\Box$  B Fragen Betriebsbesuch
		- D Kommentare

#### **Abschnitt A Vorbereitung:**

*Hinweis: Bezieht sich auf generelle Fragen zur Vorbereitung des Betriebes und des Fragebogens. Diese Fragen müssen zu Beginn des Interviews beantwortet werden.*

- (ii) Fragen Betriebsbesuch (Interview)
- Q Survey
- ▷ E A Vorbereitung
- ▲ B Fragen Betriebsbesuch
	- $\triangleright \checkmark$  20 Tiere
	- ▲ √ 30 Boden & Biodiversität
		- $\checkmark$  30.1 Landwirtschaftlich nicht nutzbares Land
		- √ 30.2 Waldfläche
		- $\sqrt{30}$  3. Allmenden
		- > < 30.4 Landwirtschaftliche Nutzfläche
	- $\triangleright \checkmark$  40 Wasser
	- ▷ v 50 Materialeinsatz & Umweltschutz
	- $4 \times 60$  Energienutzung
	- √ 60.1 Lohnarbeiten (Maschinen)
	- $\triangleright \checkmark$  70 Arbeit
	- $\triangleright$   $\cdots$  80 Lebensqualität
	- $\triangleright \vee 90$  Finanzen
	- > √ 100 Betriebsführung
	- √ 200 Zusatzfragen Projekt
	- $\vee$  D. Kommentare

#### **Abschnitt B Fragen Betriebsbesuch**

**Bezieht sich auf quantitative und qualitative Daten des RISE-Interviews.** 

*Hinweis: Alle Fragen des Abschnitts B erscheinen nur, wenn man zuvor unter 10.2 "Angaben zur Erhebung", eine Region ausgewählt hat.*

**Es wird empfohlen den Fragebogen gemeinsam mit dem Bauern von oben nach unten auszufüllen. Sie können aber trotzdem von einem Abschnitt zum nächsten "springen" oder zu jenem Abschnitt zurückkehren an dem Sie zuletzt gearbeitet haben.** 

*Hinweis: Einige Fragen oder Abschnitte können während des Interviews auftauchen oder verschwinden.* 

**Wenn Sie einmal auf einen Knoten klicken, öffnet sich ein Fenster mit den entsprechenden Fragen.**

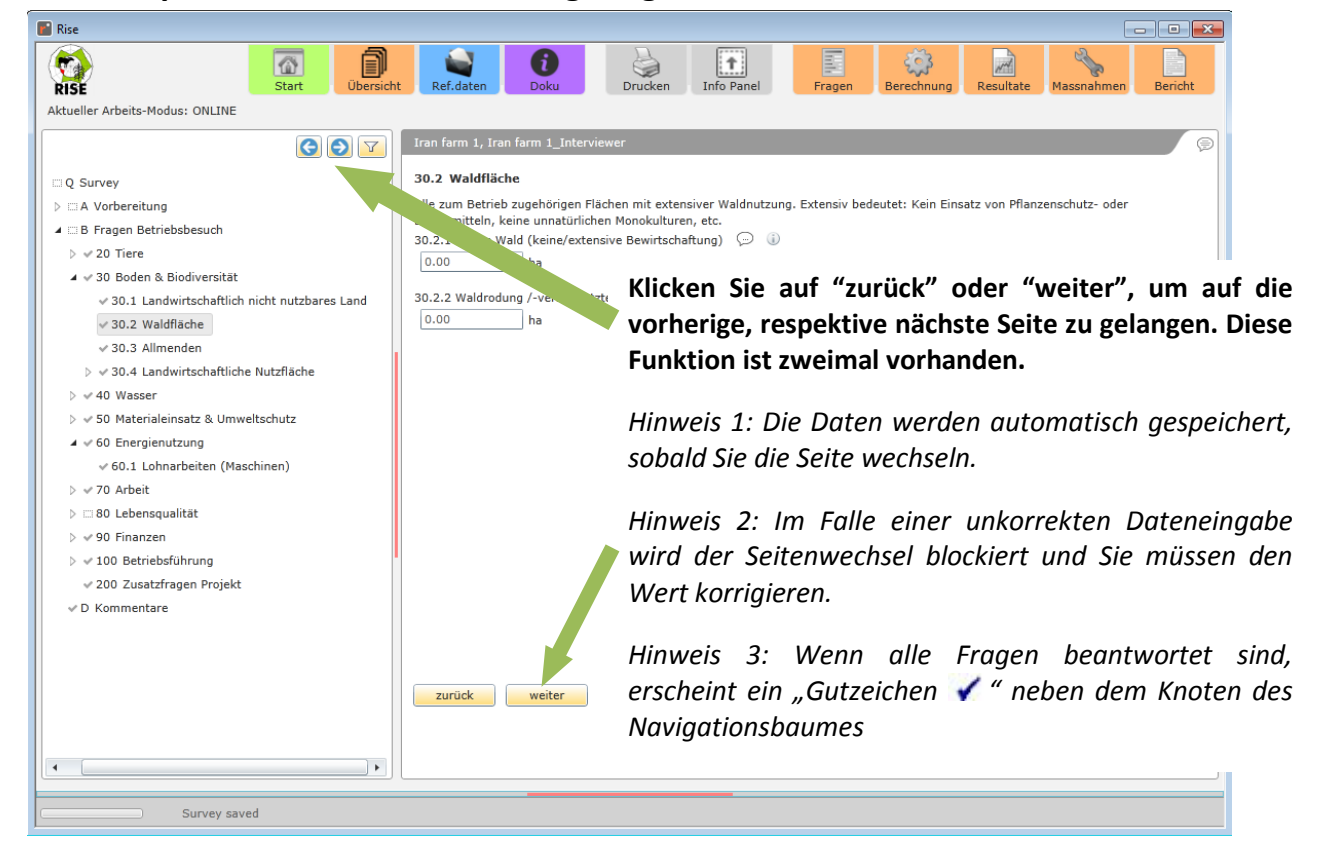

### <span id="page-9-0"></span>**3.3 Speichern der Daten im Fragebogen**

### <span id="page-10-0"></span>**3.4 Verschiedene Fragetypen im Fragebogen**

(i) Offene Fragen, Auswahlmenus und Ja/Nein-Fragen

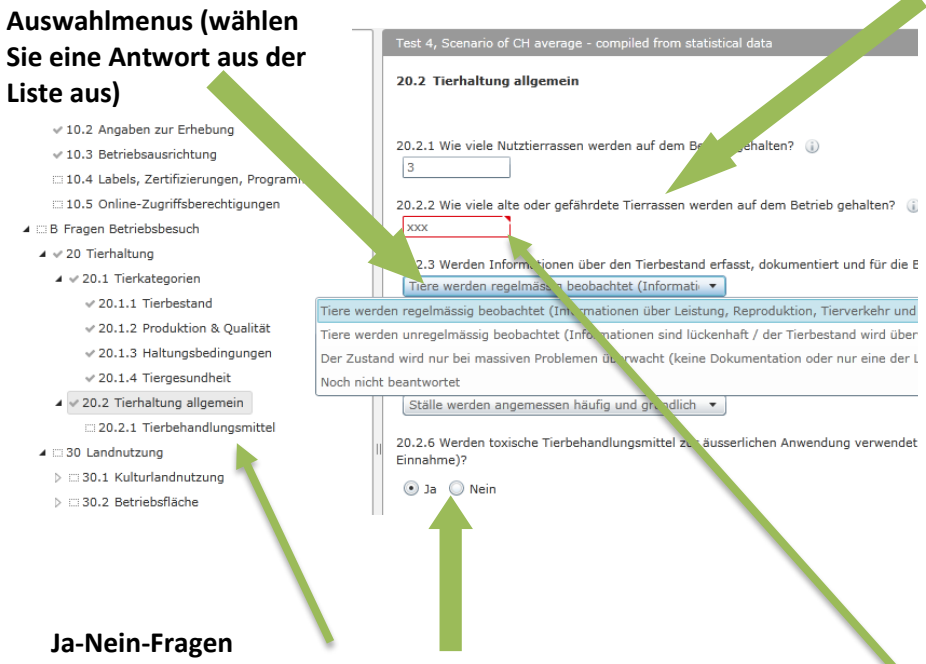

*Hinweis: In diesem Beispiel hängt der Abschnitt 20.2.1 von der Frage unter 20.2.6 ab. Wenn Sie auf "ja" klicken, erscheint der Abschnitt 20.2.1 "Tierbehandlungsmittel" und Sie müssen die Produkte, welche Sie für die Behandlung der Tiere brauchen, eingeben. Wenn Sie auf "nein" klicken, erscheint der Abschnitt 20.2.1 nicht.* 

<span id="page-10-1"></span>(ii) Listen (Beispiel 1: Tierkategorien)

**Offene Fragen (fügen Sie je nach Fragestellung eine Nummer oder Text ein)**

*Hinweis 1: Wenn die Antwort, im Sinne von "nichts" oder "keine", "0" ist, fügen Sie bitte den Wert "0" ein. Beispiel Frage 20.2.2: "Wie viele alte oder gefährdete Tierrassen werden auf dem Betrieb gehalten?": Wenn Sie keine alten oder gefährdete Tierrassen auf ihrem Betrieb halten, geben Sie bitte den Wert "0" ein. Bitte lassen Sie keine leeren Felder, denn diese wertet die Software anders aus als den Wert "0".*

*Hinweis 2: Alle Daten, welche Sie in den Fragebogen eingeben, werden vom System überprüft. Wenn Sie einen Wert eingeben, der ausserhalb der von der Software vorgegebenen Skala liegt, erscheint solange ein roter Kasten bis Sie zulässige Daten eingeben.*

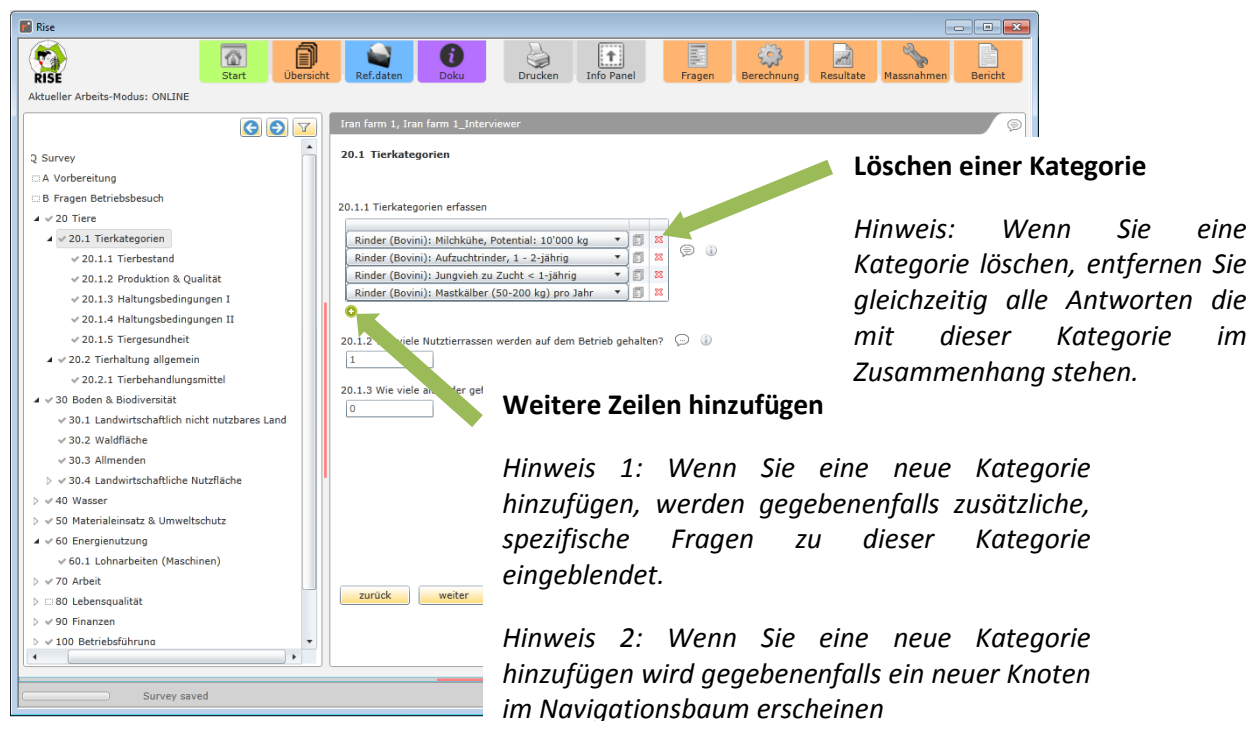

#### (iii) Tabellen

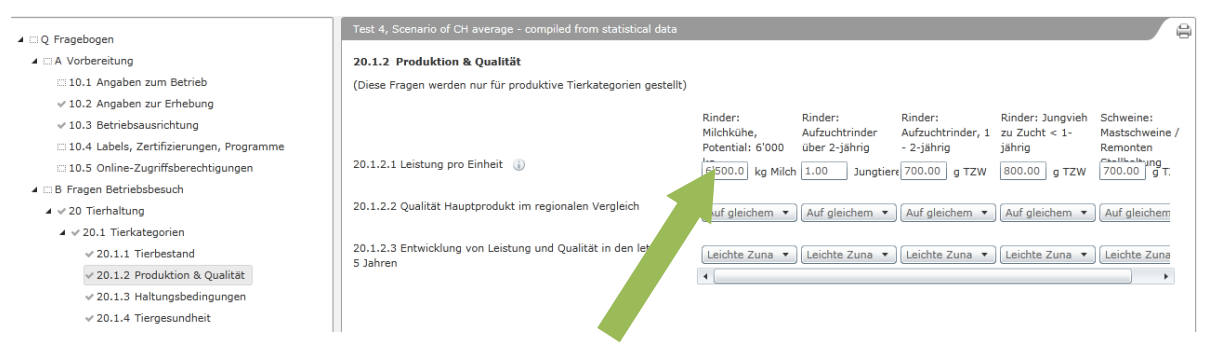

**Für jede Kategorie von Nutztieren welche Sie auswählen, erscheint eine Spalte mit spezifischen Fragen.** 

*Hinweis: Die Auswahl einer Tierkategorie ist unter [\(ii\)](#page-10-1) Listen (Beispiel 1: Tierkategorien) beschrieben.*

- (iv) Zusätzliche Fragen: Der im Programm eingetragene Leiter eines Projekts kann zusätzlichen Fragen definieren. Solche Fragen erscheinen nur in jenen Fragebogen, welche zu diesem Projekt gehören (siehe Kapitel [8.2\)](#page-43-0). Diese Information wird in der RISE-Analyse nicht berücksichtigt, aber kann als Zusatzinformation im Kontext eines Projektes genutzt und zum Beispiel für dessen Analyse gebraucht werden.
- (v) Allgemeine Bemerkung: Damit das Programm die Daten eines Fragebogens vollständig berechnen kann, müssen Sie **alle** Fragen beantworten. Kein Feld darf ohne gültige Antwort oder mit der Option "Noch nicht beantwortet" stehen gelassen werden. Löschen Sie alle leeren Zeilen in Listen. Wenn auf einer Seite alle Fragen beantwortet sind, erscheint ein ["](http://www.maerlipinte.ch/1024/pictures/gutzeichen.gif)Gutzeichen < " neben dem Knoten im Navigationsbaum. Die Berechnung sowie der Resultateteil von RISE werden in Kapitel 6 erklärt.

### <span id="page-12-0"></span>**3.5 Die Filter-Funktion**

Mit der Filter-Funktion lassen sich Fragen nach den Themenbereichen der Auswertung auflisten (Siehe Punkt 6.2). Somit ist ersichtlich welche Frage Einfluss auf welchen Indikator hat.

- (i) Klicken Sie im Fragebogen auf das Symbol "Filter", es erscheint die Filtermaske im Bereich des Navigationsbaumes. Diese neue Maske ist analog dem Themenbereich der Auswertung aufgebaut
- (ii) Wenn Sie auf "Alle auswählen" klicken wählen Sie alle Indikatoren aus oder ab.
- (iii) Um ein Themenbereich zu öffnen klicken Sie auf das Dreieck vor dem Kästchen
- (iv) Sie können jetzt einen oder mehrere Indikatoren anwählen indem Sie auf das Kästchen vor dem Indikatornamen klicken.
- RISE li f  $\mathbb{C}$  $\sqrt{4}$ E S Drucken  $Inf<sub>0</sub> P$ Resultate 俗 圓  $\mathbf f$ (ii) Arbeits-Modus: ONLINE Aktuelle  $G$  $\nabla$ Iran farm 1, Iran farm 1\_I  $A$ lle auswählen 10.1 Angaben zum Betrieb <u>rden die Ang</u>aben des Betriebes auf dieser Seite geändert (z.B. der Name des Betriebes), ändern sich diese in  $\triangleright$   $\blacksquare$  Bodennutzung gen, welche diesem Betrieb zugeordnet sind.  $\triangleright \ \square$ Tierhaltung (i)  $\mathbf{10}$  $\odot$  $\circled{1}$ > Materialeinsatz & Umweltschutz an farm  $\blacktriangleright$  Wassernutzung (iii) 10.1.2 Betriebsleiter/in (a) / Wassermanagement Wasserversorgung  $\Box$ Wassernutzungsintensität 10.1.3 Kommentar  $\oslash$  (i) (iv)Risiken für die Wasserqualität  $\triangleright$   $\Box$  Energie & Klima  $\triangleright \Box$  Biodiversität  $\triangleright$  Arbeitsbedingungen  $\triangleright$   $\Box$  Lebensqualität  $\triangleright \Box$  Betriebsführung (v) Abbrechen Fragebogen filtern zurück weiter Survey saved
- (v) Klicken Sie auf "Fragebogen filtern"

- (vi) Es wird wieder der Navigationsbaum des Fragebogens angezeigt, jedoch reduziert auf diese Fragen welche Einfluss auf den ausgewählten Indikator haben.
- (vii) Wenn Sie wieder alle Fragen anzeigen möchten, klicken Sie erneut auf das "Filter"-Symbol im Navigationsbaum, wählen Sie den Button "Alle auswählen" an. Klicken Sie auf "Fragebogen filtern". Nach kurzer Ladezeit werden wieder alle Fragen im Navigationsbaum angezeigt.

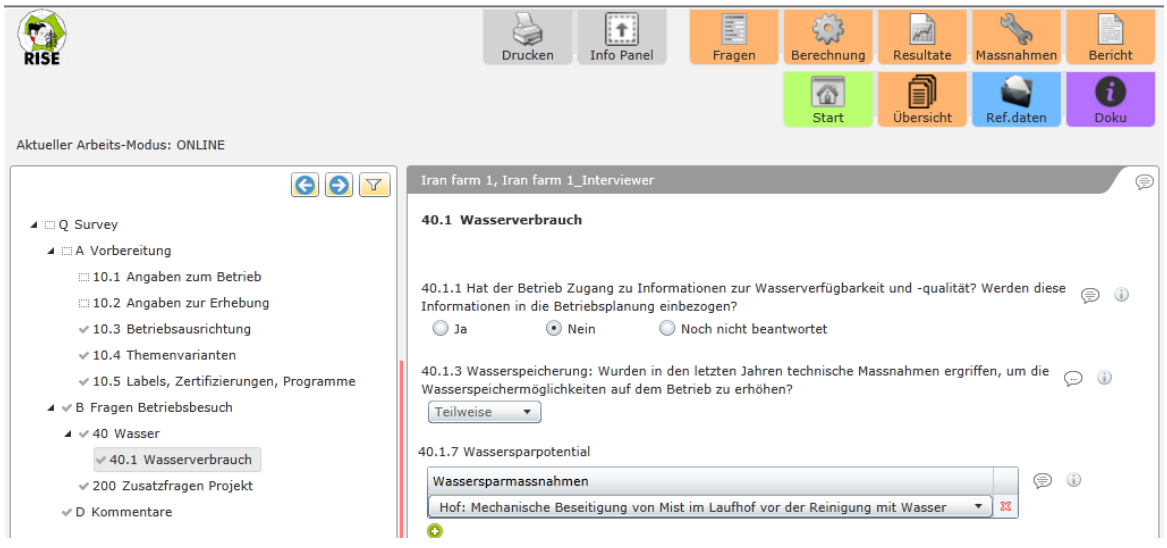

# <span id="page-14-0"></span>**4 Verwalten von Fragebogen und Betrieben**

### <span id="page-14-1"></span>**4.1 Hinzufügen eines Fragebogens / Betriebes**

(i) Wenn Sie einen neuen Fragebogen erstellen wollen, klicken Sie im Fenster "Übersicht" auf das Feld "Hinzufügen".

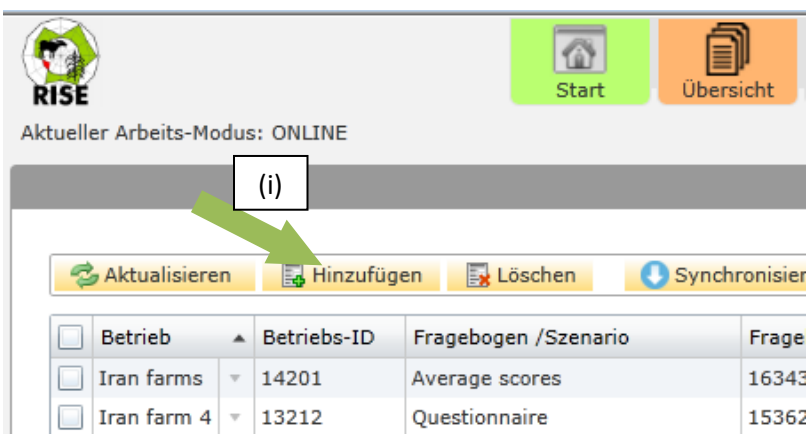

- (ii) Im neuen Dialogfenster haben Sie die Auswahl, ob der Fragebogen zu einem bereits erfassten Betrieb gehören soll
- (iii) Oder ob der Fragebogen zu einem neuen Betrieb gehört.
- (iv) Nach Vervollständigung aller Felder klicken Sie "Erstellen". Der neue Fragebogen erscheint alphabethisch geordnet in entsprechendem Projekt

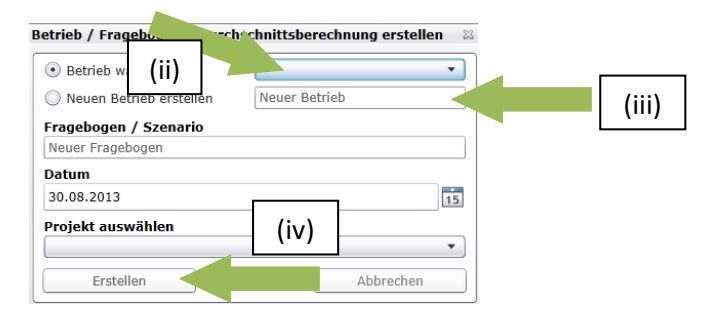

### <span id="page-14-2"></span>**4.2 Löschen eines Fragebogens / Betriebes**

- (i) Wenn Sie einen Fragebogen löschen wollen, öffnen Sie das Dropdown-Menü
- (ii) Klicken Sie auf "Löschen" und bestätigen Sie im erscheinenden Dialogfenster die Löschung des Fragebogens.

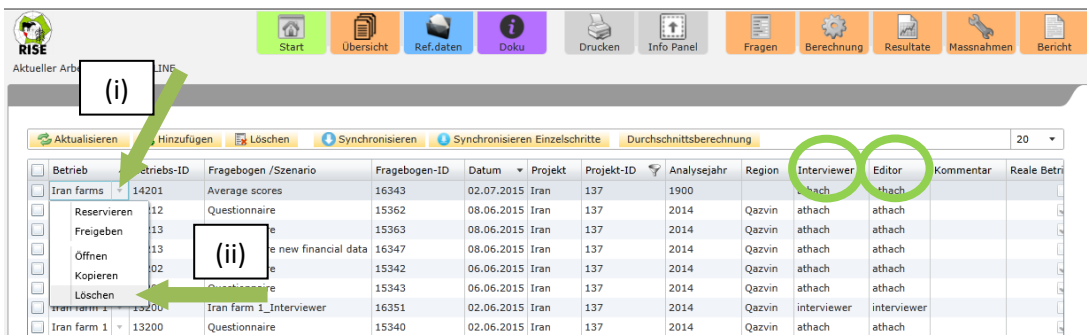

*Hinweis 1: Es ist nicht möglich ein Projekt mit allen dazugehörenden Fragebogen in einem Schritt zu löschen. Damit das Projekt ganz gelöscht werden kann, müssen Sie zuerst alle Fragebogen löschen.*

*Hinweis 2: Ein Fragebogen, welcher ein anderer Benutzer zuvor für sich reserviert hat, können Sie nicht löschen. Sie können nur jene Fragebogen löschen, für welchen Sie die Editierrechte haben.*

### <span id="page-15-0"></span>**4.3 Kopieren eines Fragebogens / Betriebes**

- (i) Um einen Fragebogen zu kopieren öffnen Sie das Dropdown-Menü
- (ii) Klicken Sie auf "Kopieren".
- (iii) Im neuen Dialogfenster haben Sie die Auswahl, ob der Fragebogen zu einem bereits erfassten Betrieb gehören soll.
- (iv) Oder ob der Fragebogen zu einem neuen Betrieb gehört.
- (v) Nach Vervollständigung aller Felder klicken Sie "Erstellen". Der neue Fragebogen erscheint alphabethisch geordnet unter dem entsprechenden Betrieb.

![](_page_15_Figure_9.jpeg)

*Hinweis: Um Daten anzupassen, zu verändern oder um ein Szenario eines Betriebes zu berechnen, können Sie den Fragebogen eines Betriebes kopieren. Sie sind dann automatisch als Interviewer erfasst und können den Fragebogen reservieren und somit bearbeiten.*

**Verwenden Sie diese Option wenn Sie den kopierten Fragebogen einem bereits existierenden Betrieb zuordnen möchten. Wählen Sie den gewünschten Betrieb aus dem Auswahlmenü mit Betrieben (rechts)** 

**Verwenden** Sie diese Op **wenn Sie den kopiert Fragebogen zu einem n Betrieb hinzufügen möcht Geben Sie den Namen neuen Betriebes in das rechts ein.**

![](_page_15_Picture_327.jpeg)

### <span id="page-16-0"></span>**4.4 Themenvarianten definieren**

Im RISE 3.0 haben Sie die Möglichkeit auszuwählen, ob Sie mit den Fragen der RISE Version 2.0, 3.0 oder andere arbeiten möchten. Wenn Sie einen Betrieb kopieren, sind automatisch gleiche Einstellungen wie im Vorlagenbetrieb gewählt. Wenn Sie einen Neuen Fragebogen erstellen, werden die Standard-Themenvarianten ausgewählt.

*Hinweis 1: Die gewählten Standard-Themenvarianten sind projektbezogen und werden durch das gewählte Projekt definiert. Siehe Punkt 8.4.*

*Hinweis 2: In welchem Kontext welche Themenvariante am geeignetsten ist, kann im inhaltlichen Handbuch nachgelesen werden.*

- (i) Öffnen Sie im Fragebogenfenster im Navigationsbaum den Punkt "10.4 Themenvarianten"
- (ii) Wählen Sie "Themenvarianten auswählen"
- (iii) Es erscheint eine Maske, Sie können zu jedem Themenbereich der Auswertung Fragen der Version RISE 2.0 oder RISE 3.0 wählen.
- (iv) Nach erfolgter Wahl klicken Sie Auf "Speichern"

![](_page_16_Picture_121.jpeg)

### <span id="page-17-0"></span>**4.5 Drucken des Fragebogens**

(i) Klicken Sie auf "Drucken" in der Ansicht des geöffneten Fragebogen

*Hinweis: Wir bitten Sie beim Ausführen dieser Aktion um Geduld. Es kann bis zu einer Minute dauern, bis die Druckvorschau geöffnet wird.* 

*Hinweis 2: Das Drucken von Fragebogen ist mit Postscript-fähigen Druckern möglich (die meisten Drucker).*

*Hinweis 3: Man kann aus dem Fragebogen auch ein PDF machen, um dieses danach ohne Probleme von jedem Computer oder über ein Netzwerk auszudrucken.*

![](_page_17_Picture_6.jpeg)

(ii) Klicken Sie in der Druckvorschau (PrintPreview) auf "OK". Es erscheint eventuell ein Fenster "Druckeinstellungen prüfen" mit Hinweis auf die empfohlene Auflösung von 600 dpi und die Verwendung von Post Script unterstützten Druckern. Klicken Sie auf "OK"

![](_page_17_Picture_118.jpeg)

- (iii) Wählen Sie einen Drucker aus
- (iv) klicken Sie auf "Print". *Hinweis: Wenn Sie ein PDF erstellen wollen, wählen Sie einen PDF Drucker (z.B. Adobe Printer) aus.*
- (v) Möglicherweise, müssen Sie die Druckereinstellungen anpassen, um ein optimales Druckresultat zu erhalten. Gehen Sie hierzu zu den Druckereinstellungen (klicken Sie "Preferences")
- (vi) klicken Sie im Register "Layout" auf erweiterte Einstellungen ("Advanced...");
- (vii) verringern Sie die gewählte Auflösung (z.B. auf 600dpi).

![](_page_18_Picture_6.jpeg)

![](_page_18_Picture_173.jpeg)

*Hinweis 1: Je nach Computersystem das Sie verwenden, können diese Fenster in einer geänderten Form erscheinen.*

*Hinweis 2: Möglicherweise verlangt Ihre Druckerumgebung andere Einstellungen*

![](_page_18_Figure_10.jpeg)

# <span id="page-19-0"></span>**5 Die Kommentarfunktion**

Sie können grundsätzlich zu jeder Frage des Fragebogens und zu jedem Teil der Resultate Kommentare erfassen. Es gibt verschiedene Kommentarkategorien, einige sind als Notizen im Fragebogen gedacht und andere werden automatisch im RISE-Nachhaltigkeitsbericht eingefügt.

- (i) Klicken Sie auf das "Kommentar"-Symbol. *Hinweis 1: Es gibt für jedes Fragefenster sowie für jede einzelne Frage ein eigenes "Kommentar"-Symbol Hinweis 2: Jedes "Kommentar"-Symbol öffnet ein eigenes Kommentarfenster* (ii) Das Kommentarfenster wird geöffnet *Hinweis: Anhand der Überschrift ist erkennbar für in welchem Kommentarfenster Sie sich befinden.*
- (iii) Um das Kommentarfenster zu schliessen klicken Sie auf das "Info Panel" Symbol

![](_page_19_Figure_5.jpeg)

### <span id="page-20-0"></span>**5.1 Kommentare im Fragebogen erfassen**

- (i) Klicken Sie auf das "Kommentar" Symbol der entsprechenden Frage, zu welcher Sie ein Kommentar erfassen wollen
- (ii) Das Kommentarfester öffnet sich
- (iii) Klicken Sie auf "Neuer Kommentar"
- (iv) Wählen Sie im Dropdown-Menü den Kommentar-Typ
	- a. **Allgemeiner Kommentar** = Beobachtungen, Erklärungen zu diesem Thema. Information dient dem Verständnis des Beraters. Der Kommentar wird im RISE-Bericht nicht ausgegeben
	- b. **Zu erledigen für Berechnung** = Bemerkungen für Recherchen welche der Berater für die korrekte Berechnung noch zu erledigen hat
	- c. **Zu erledigen für Rückmeldungsgespräch** = Wenn Sie vor dem Rückmeldegespräch z.B. noch offene Fragen recherchieren oder jemanden kontaktieren müssen
	- d. **Themen zur vertieften Betrachtung** = Die Einträge dieser Kategorie erscheinen im Resultate-Bereich des Programms. Es können hier auch z.B. Verbesserungsmassnahmen vorgeschlagen werden
	- e. **Rückmeldung zu RISE:** Rückmeldungen an die RISE-Entwickler zu diesem Thema z.B. Verbesserungsvorschläge. Die Feedbacks werden periodisch analysiert
- (v) Geben Sie den Kommentar im Textfeld ein
- (vi) Speichern Sie den Kommentar
- (vii) Falls Sie einen Kommentar wieder löschen oder ändern wollen, wählen Sie den entsprechenden Kommentar in der linken Liste an
- (viii) Sie können jetzt den Typ, oder Text ändern sowie den Kommentar löschen in dem Sie auf "Kommentar löschen" klicken

![](_page_20_Figure_15.jpeg)

# <span id="page-21-0"></span>**5.2 Übersicht der erfassten Kommentare im Fragebogen**

- (i) Klicken Sie im Navigationsbaum des Fragebogens auf "D Kommentare"
- (ii) Es erscheint ein Fenster mit allen Kommentaren welche Sie im Fragebogen verfasst haben
- (iii) Sie können die Kommentare Filtern indem Sie auf "Alle Kommentare" klicken und im Dropdown Menu ihren gewünschten Kommentar-Typ anwählen

![](_page_21_Picture_63.jpeg)

### <span id="page-22-0"></span>**5.3 Kommentare zu den Resultaten erfassen**

- (i) Wechseln Sie zum Resultate-Bereich im oberen Menü Balken
- (ii) Klicken Sie auf den entsprechenden "Kommentar" Button bei dem Bereich für den Sie ein Kommentar verfassen möchten
- (iii) Klicken Sie auf "Neuer Kommentar"
- (iv) Wählen Sie im Dropdown Menü den Typ Kommentar welchen Sie verfassen wollen.
	- a. **Allgemeiner Kommentar** = Notizen für den Berater. Diese Kommentare werden im RISE Bericht nicht ausgegeben
	- b. **Themen zur vertieften Betrachtung** = Die Einträge dieser Kategorie erscheinen im Resultate-Bereich des Programms. Es können hier auch z.B. Verbesserungsmassnahmen vorgeschlagen werden
	- c. **Erläuterungen** = Hier können Sie eine Erläuterung zu entsprechendem Thema verfassen. Dieser Kommentar erscheint automatisch im RISE-Nachhaltigkeitsbericht bei entsprechendem Thema
	- d. **Ideen und Empfehlungen** = Hier können Sie Lösungs- oder Verbesserungsvorschläge zu entsprechendem Thema verfassen. Dieser Text erscheint automatisch im RISE-Nachhaltigkeitsbericht
	- e. **Zu erledigen** = Bemerkungen von Dingen, die Sie noch zu erledigen haben
	- f. **Rückmeldung zu RISE** = Wenn Sie einen Rückmeldung an das RISE –Team z.B. Verbesserungsvorschläge haben
- (v) Geben Sie den Kommentar im Textfeld ein
- (vi) Speichern Sie den Kommentar
- (vii) Falls Sie einen Kommentar ändern oder auch wieder löschen wollen, wählen Sie den entsprechenden Kommentar in der linken Liste an
- (viii) Sie können jetzt den Kommentar-Typ oder den Text ändern. Sie können den Kommentar löschen in dem Sie auf "Kommentar löschen" klicken

![](_page_22_Figure_16.jpeg)

### <span id="page-23-0"></span>**5.4 Übersicht der eingetragenen Kommentare im Resultate-Bereich**

- (i) Klicken Sie im Navigationsbaum des Fragebogens auf "C Kommentare"
- (ii) Es erscheint ein Fenster mit allen Kommentaren, die Sie im Resultate-Bereich erfasst haben, sowie die Kommentare "Themen zur vertieften Betrachtung" aus dem Fragebogen Bereich
- (iii) Sie können die Kommentare Filtern indem Sie auf "Alle Kommentare" klicken und im Dropdown Menu ihren gewünschten Typ Kommentar anwählen

*Hinweis: In der Liste erscheinen auch Kommentare des Typs "Themen zur vertieften Betrachtung" des Fragebogen Bereiches*

![](_page_23_Figure_6.jpeg)

# <span id="page-24-0"></span>**5.5 Erfassen von möglichen Massnahmen für den RISE-Nachhaltigkeitsbericht**

- (i) Gehen Sie zur Liste mit der Übersicht der eingetragenen Kommentare des Resultate-Bereichs "C Kommentare" analog der Beschreibung bei Punkt 5.4
- (ii) Sie können hier Kommentare, die Sie als Massnahme definieren wollen, welche im RISE-Nachhaltigkeitsbericht erscheinen sollen anwählen

*Hinweis: Es befinden sich alle Kommentare in dieser Liste welche im Bereich Resultate*  verfasst wurden sowie die Kommentare des Typs "Themen zur vertieften Betrachtung" *des Fragebogens*

(iii) Klicken Sie auf "Shortlist erstellen"

*Hinweis: der Button "Shortlist erstellen" befindet sich zuunterst von dieser Ansicht. Bei langen Listen müssen Sie nach unten scrollen*

![](_page_24_Picture_90.jpeg)

- (iv) Die Ansicht wechselt in das "Massnahmen" Fenster *Hinweis: Sie können ebenfalls zu diesem Fenster gelangen in dem Sie den "Massnahmen"- Button in der oberen Menüleiste wählen*
- (v) Sie sehen hier eine Liste von Themen, die für die Massnahmenplanung bearbeitet werden können. Die einzelnen Einträge werden automatisch im RISE-Nachhaltigkeitsbericht eingefügt werden.

*Hinweis: Der Bericht wird gemäss der hier eingegebenen Textfeldern erstellt. Sie können die Felder manuell bearbeiten und die Texte während des Feedbackgesprächs zusammen mit dem Bauern entwickeln*

(vi) Sie können auch hier direkt eine neue Massnahme definieren, indem Sie auf "Hinzufügen" klicken, es erscheint ein neues Feld mit leeren Textfeldern: "Thema", "Kommentar" und "Mögliche Massnahmen". Sie können hier Texte erfassen

![](_page_25_Picture_101.jpeg)

### <span id="page-26-0"></span>**5.6 Übersicht aller eingetragenen Kommentare**

- (i) Klicken Sie auf den "Bericht" Button in der Oberen Menüleiste
- (ii) Im Unteren Bereich des Bericht Menüs finden Sie drei Listen mit allen eingetragenen Kommentaren: Liste 1, Kommentare zum Fragebogen; Liste 2, Kommentare zu den Resultaten; Liste 3, Massnahmen

*Hinweis: Wenn die erste Liste zu lang ist können Sie nach unten scrollen um die weiteren Listen zu finden.*

- (iii) **Kommentare zum Fragebogen:** Dies sind Kommentare die nicht im RISE-Nachhaltigkeitsbericht erscheinen. Sie dienen hauptsächlich als Hinweis für eine bessere Interpretierbarkeit der Resultate sowie um zusätzliche Informationen zu erfassen.
- (iv) **Kommentare zu den Resultaten:** Dies sind Kommentare, die im Bereich der Resultate erfasst wurden bzw. im Bereich des Fragebogens mit dem Kommentartyp "Themen zur vertieften Betrachtung" erfasst wurden. Die Kommentare des Typs "Ideen und Empfehlungen" sowie "Erläuterung" werden automatisch im RISE-Nachhaltigkeitsbericht an der entsprechenden Stelle eingefügt.
- (v) **Massnahmen:** Kommentare welche sich in dieser Liste befinden werden im RISE-Nachhaltigkeitsbericht automatisch bei den Massnahmen des entsprechenden Kapitels aufgeführt.

*Hinweis 1: Wenn die Kommentarlisten ins Excel exportiert werden sollen, können Sie in die Liste klicken und mittels Ctrl + A alles markieren, anschliessend mit Ctrl + C alles kopieren sowie mit Ctrl +V im Excel wieder einfügen*

*Hinweis 2: Das Kopieren ins Excel funktioniert nicht einwandfrei wenn sich zwei Linien in einer Zeile befinden. Im Excel werden zwei Zeilen erstellt und von vorne her aufgelistet. Hinweis 3: Allfällige leere Zeilen werden im Excel übersprungen und nicht kopiert. Dies führt dazu, dass Zellen verschoben werden.*

![](_page_26_Picture_179.jpeg)

# <span id="page-27-0"></span>**6 Berechnung und Analyse**

### <span id="page-27-1"></span>**6.1 Berechnung eines Fragebogens**

(i) Als grober Check, ob die Daten des Fragebogens komplett sind, kann um Menübaum kontrolliert werden, ob ein Gutzeichen neben dem Knoten "B Fragen Betriebsbesuch" erscheint. Dies bedeutet allerdings nur, dass es **keine leeren Felder** und damit unbeantwortete Fragen unter den Knoten 20-100 hat. Es ist allerdings auch möglich, dass, z.B. bei Entscheidungsfragen ein ganzer Knoten nicht ausgewählt wurde (z.B. hat der Betrieb schwere Maschinen) und damit die damit verbundenen Fragen gar nicht eingeblendet wurden.

*Hinweis 1: Eine Checkliste für die Berechnung befindet sich im Anhang III dieses Handbuches.*

*Hinweis 2: Im Grundsatz ist es nicht vorgesehen, unvollständige Fragebogen zu berechnen. Trotzdem ist dies möglich (z.B. falls bewusst nur ein Teilbereich des Fragebogens angeschaut werden möchte). Allerdings kann es dann bei der Berechnung zu Fehlermeldungen kommen und falsche Resultate in nicht vollständig ausgefüllten Bereichen sind unvermeidbar.* 

![](_page_27_Figure_6.jpeg)

#### (ii) Wechseln Sie zur Berechnungs-Ansicht des Programms

![](_page_27_Figure_8.jpeg)

(iii) Achten Sie darauf dass "Masterdaten automatisch aktualisieren vor der Berechnung" angewählt ist um für die Berechnung die neuste Version der Masterdaten zu verwenden. "Resultate automatisch löschen vor der Berechnung" vermindert die Wahrscheinlichkeit von Fehlermeldungen.

*Hinweis 1: Sie können nach Änderungen im Fragebogen auch die Masterdaten vor der Berechnung manuell aktualisieren.*

*Hinweis 2: Sie können auch Resultate alter Berechnungen manuell entfernen.*

(iv) Mit dem Knopf "Berechnen" starten Sie die Auswertung des Fragebogens. Nach erfolgter Berechnung werden Datum und Zeit der Berechnung aktualisiert.

*Hinweis: Wenn Sie mehrere Stunden im Offline-Modus arbeiten, kommt es manchmal vor, dass das Programm langsamer wird. Um einen Programm-Absturz zu vermeiden, empfehlen wir, das Programm vor der Berechnung neu zu starten.*

![](_page_28_Picture_157.jpeg)

(v) *Hinweis 1: Falls während der Berechnung Fehlermeldungen auftauchen, können Sie diese mit "OK" wegklicken. Der Grund sind meistens fehlende Angaben im Fragebogen. Das Programm wird den Berechnungsprozess so gut wie möglich fortsetzen. Hinweis 2: Sie können unvollständig berechnete Resultate im Analyseteil anschauen. Beachten Sie, dass die Resultate auf Grund der fehlenden Angaben falsch sein können. Hinweis 3: Es ist wichtig, dass Sie die Resultate nach einer teilweisen Berechnung löschen, bevor Sie im Fragebogen weiterarbeiten. Ansonsten kann das Programm Ihre Änderungen nicht mehr speichern und diese können verloren gehen. Das Löschen der Resultate hat keinen Einfluss auf die Fragebogen-Daten. Wenn "Resultate automatisch löschen vor der Berechnung" angewählt ist wird dies automatisiert*

![](_page_29_Picture_1.jpeg)

### <span id="page-30-0"></span>**6.2 Die Resultate-Ansicht**

- (i) Wechseln Sie zur Resultate-Ansicht des Programms
- (ii) Nutzen Sie den Navigationsbaum "R Resultate" um zwischen verschiedenen Ansichten im Resultateteil zu wechseln.

![](_page_30_Figure_4.jpeg)

DatagGroupViewModel.getProperty: can't find property, DataPropertyName=]

- (iii) **1 Betriebssteckbrief:** Eine tabellarische Übersicht zu den Betriebsdaten.
- (iv) **2 Nachhaltigkeitspolygon:** Die graphische Übersicht über die Indikatoren und Parameter in Form eines Spinnennetz-Diagramms. Der Nachhaltigkeitsgrad der 10 Indikatoren wird mit einer roten Linie verbunden. 51 schwarze Punkte markieren die Parameterwerte.
- (v) **3 Themenübersicht:** Eine tabellarische Übersicht über die Indikator- und Parameterwerte. Hier können Detailresultate und Hintergrundinformationen aus dem RISE Handbuch abgerufen werden.

*Hinweis: Mit dem kleinen, schwarzen Dreieck links von jedem Indikatorbalken können die Parameterwerte ein- und ausgeblendet werden. Alle Parameter können gleichzeitig mit dem Knopf "Parameter ein-/ausblenden" angezeigt oder ausgeblendet werden.*

(vi) **3 Indikatorübersicht (Detailresultate):** Mit einem Klick auf einen Indikator- oder Parameterbalken öffnet sich ein Fenster mit den zugehörigen Detailresultaten.

*Hinweis 1: Die Tabelle ermöglicht Ihnen zu sehen, welche Daten zur Berechnung der Indikatoren verwendet wurden. Die Grafik unten zeigt zum Beispiel den Parameter "Bodenmanagement". Die Berechnung des Parameters beginnt in der rechten Spalte.* 

*Da der Betriebsleiter weder eine Nährstoffbilanz gerechnet hat (Antwort ist "Nein") noch eine Bodenanalysen gemacht hat (Antwort ist "Nein") kriegt er 33 der möglichen 100 Punkte (mittlere Spalte). Im oberen Bereich ist ersichtlich, dass in den letzten 10 Jahren kein Boden für die Produktion verloren gegangen ist, was 100 Punkte gibt. Der Parameterwert (67) ist also der Mittelwert aus 100 und 33*

*Hinweis 2: Falls Sie die Resultate einer Tabelle mit Detailresultaten kopieren und im Excel weiterverwenden möchten müssen Sie zuerst auf "Kopiermodus-Ansicht" klicken. Damit erscheint die Tabelle schwarz und weiss und kann mit "Ctrl+C" kopiert werden.*

![](_page_31_Figure_3.jpeg)

(vii) **3 Themenübersicht:** Mit einem Klick auf das Informationssymbol "i" öffnet sich ein Fenster mit Hintergrundinformationen zum entsprechenden Indikator respektive Parameter aus dem RISE-Handbuch.

*Hinweis: Das Info-Fenster öffnet sich im unteren Bereich des Programms und kann beliebig vergrössert werden. Benutzen Sie die Schaltfläche "Info Panel" um das Fenster aus-/ oder einzublenden.*

![](_page_31_Figure_6.jpeg)

(viii) Unter den Knoten 4 bis 12 im Navigationsbaum können weitere Detailresultate zu spezifischen Aspekten angezeigt werden (Pflanzenbau, Tierhaltung, Pflanzenschutz, Energie, Arbeitskräfte, Lebensqualität, etc.).

*Hinweis: Als Beispiel einer solchen Tabelle finden Sie auf der nächsten Seite den Bereich "11 Arbeitskräfte". Jede Person die auf dem Betrieb arbeitet ist hier in einer separaten Spalte aufgeführt mit den individuellen Resultaten im Bereich Stundenlohn und Arbeitszeit.*

![](_page_32_Picture_148.jpeg)

### <span id="page-32-0"></span>**6.3 Berechnung von Durchschnittswerten**

**nicht ausgewählt werden**

- (i) Um aus verschiedenen Betrieben einen Durchschnittsbetrieb zu berechnen, wählen Sie die Betriebe im Übersichtsmenü aus welche Sie für Ihre Durchschnittsberechnung verwenden wollen.
- (ii) Klicken Sie nach erfolgter Auswahl auf "Durchschnittsberechnung" im Balken oberhalb der Fragebogenliste im Übersichtsmenü des Projektes um die Berechnung zu Starten Bitte haben Sie einen Moment Geduld bis die Berechnung abgeschlossen ist

![](_page_32_Picture_149.jpeg)

*Hinweis 1: Sie können nur vollständig berechnete Fragebogen auswählen. Diese erkennen Sie daran, dass die Auswahlboxen hervorgehoben sind. Weiter ist in der letzten Spalte der*  Tabelle ("Berechnet am") ersichtlich, ob der Fragebogen berechnet wurde. *Hinweis 2: Sie haben die Möglichkeit, "Alle Betriebe mit Resultaten" aus ihrem Projekt auszuwählen oder die Fragebogen einzeln auszuwählen. Hinweis 3: Sie können auch berechnete Durchschnittsfragebogen auswählen.* 

Sie werden nach erfolgter Berechnung in einem Fenster aufgefordert, eine Bezeichnung für den Betrieb und die Durchschnittsberechnung zu geben. Wählen Sie auch ein Projekt aus und schliessen Sie den Prozess mit "Erstellen" ab.

![](_page_33_Picture_81.jpeg)

(iii) Die berechneten Durchschnitte werden in der Fragebogenübersicht angezeigt. Klicken Sie dazu den Knopf "Aktualisieren" um die Liste zu aktualisieren. Ein Durchschnittsresultat wird wie ein normaler Fragebogen geöffnet.

*Hinweis 1: Beim Öffnen gelangen Sie direkt in den Resultate-Bereich weil ein Durchschnittsresultat keinen Fragebogenteil hat. Hinweis 2: Durchschnittsresultate werden im Resultate-Bereich im Betriebssteckbrief, im* 

*Nachhaltigkeitspolygon und in der Themenübersicht (Themen- und Indikatorenwerte) angezeigt.*

![](_page_33_Picture_82.jpeg)

### <span id="page-34-0"></span>**6.4 Betriebsresultate vergleichen**

(i) Wechseln Sie in die Resultate-Ansicht des Programms

*Hinweis: Es ist möglich Betriebe miteinander oder Betriebe mit einem Durchschnittsresultat zu vergleichen.*

(ii) Zum Auswählen der Vergleichsfragebogen klicken Sie auf das Symbol "Vergleich" welches im oberen Balken erscheint, wenn Sie im Resultate-Bereich sind.

![](_page_34_Figure_5.jpeg)

(iii) Es erscheint ein Fenster "Vergleichsfragebogen wählen". Wählen Sie Fragebogen und/oder Durchschnitte aus und klicken Sie auf "OK"

*Hinweis 1: Es können nur berechnete Fragebogen ausgewählt werden. Hinweis 2: Es können auch hier alle berechneten Fragebogen einer Seite ausgewählt und auch wieder abgewählt werden.*

*Hinweis 3: Es kann sein, dass mehrere Seiten mit Fragebogen vorhanden sind. Dies wird in der unteren rechten Ecke angezeigt. Sie können mit der Pfeiltaste auf die nächste Seite wechseln (siehe Kp. [2.3\(](#page-7-0)ii))*

- (iv) Nach erfolgreicher Auswahl von Vergleichsresultaten werden diese in den Bereichen "Betriebssteckbrief", "Nachhaltigkeitspolygon" und "Themenübersicht" angezeigt.
- (v) Um die Legende mit dem Farbcode einzublenden, klicken Sie auf das Symbol "Legende" in der oberen Auswahlliste. Dieses Feld ist sichtbar, wenn Sie sich im Resultate-Bereich befinden.

*Hinweis: Die ersten sechs Betriebe werden in verschiedenen Farben angezeigt, alle weiteren erscheinen in schwarz.*

![](_page_34_Figure_12.jpeg)

(vi) Um keine Vergleichsresultate mehr anzuzeigen, wiederholen Sie bitte Schritt (ii) und wählen Sie "Auswahl aufheben" auf jeder der Darstellungsseiten auf welchen sie einen Fragebogen ausgewählt haben.

### <span id="page-35-0"></span>**6.5 RISE-Nachhaltigkeitsbericht (Excel) erstellen**

- (i) Wechseln Sie zur Ansicht "Bericht".
- (ii) Klicken Sie auf "Vorlage RISE-Bericht öffnen (Excel)" um die Excel-Vorlage für den Bericht auf Ihrem Computer zu speichern. Öffnen Sie die Vorlage mit Microsoft Excel.

*Hinweis: Die Vorlage kann nur mit Microsoft Excel genutzt werden.*

(iii) Kopieren Sie die kompletten beiden Zeilen mit den Betriebsresultaten und der Berechnungsversionen aus dem Programm. Klicken Sie zuerst in die Linie mit Resultaten und wählen Sie alles aus mit der Tastenkombination "Ctrl+A". Kopieren Sie dann mit "Ctrl+C"

![](_page_35_Picture_147.jpeg)

(iv) Fügen Sie die Resultate in die Excel-Vorlage im Tabellenblatt Daten ein (grüne Zeilen). Nun werden Bericht und Polygon automatisch ausgefüllt.

![](_page_35_Picture_148.jpeg)

*(v)* Nutzen Sie die vorgesehenen Felder im Bericht um dem Betriebsleiter die Resultate in eigenen Worten zu erklären. Dazu ist es hilfreich, die Detailresultate im Resultate-Bereich sowie die Informationen im RISE-Handbuch zu konsultieren.

*Hinweis: Die RISE-Methode generiert keine automatischen Empfehlungen oder Schlussfolgerungen. Die Idee des Berichtes ist es, dass die Chancen und Risiken aufgezeigt werden, basierend auf Ihrem Wissen über die RISE-Methode, die detaillierten Resultate sowie Ihre Kenntnisse des lokalen Kontextes. Es ist wichtig, Ideen und Empfehlungen zu*  *formulieren, damit der Bericht eine Perspektive für die Zukunft aufzeigt. Diese können unter Kapitel D "Wichtige Themen" aufgeführt werden.*

### <span id="page-36-0"></span>**6.6 RISE-Nachhaltigkeitsbericht (Word) erstellen**

- (i) Wechseln Sie zur Ansicht "Bericht".
- (ii) Klicken Sie auf "Nachhaltigkeitsbericht erstellen" um den Word Nachhaltigkeitsbericht Automatisch zu generieren. Wählen Sie einen Ort zum Speichern und klicken Sie auf Speichern.

*Hinweis 1: Im RISE-Nachhaltigkeitsbericht werden automatisch die Kommentare "Erläuterungen" sowie "Ideen und Empfehlungen" welche Sie im Resultate Teil hinzugefügt haben zu entsprechendem Thema ergänzt (siehe Punkt 5.3 "Kommentare zu den Resultaten erstellen")*

*Hinweis 2: Im RISE-Nachhaltigkeitsbericht werden automatisch Kommentare, welche Sie im Resultate Bereich zur Shortlist hinzugefügt haben, in entsprechendem Thema als Massnahme ergänzt (siehe Punkt [5.5](#page-24-0) [Erfassen von möglichen Massnahmen für den RISE-](#page-24-0)[Nachhaltigkeitsbericht\)](#page-24-0).*

*Hinweis 3: Die Funktion des automatisierten Nachhaltigkeitsberichts existiert momentan nur für RISE 2.0 Berechnungen*

![](_page_36_Picture_114.jpeg)

# <span id="page-37-0"></span>**7 Arbeitsmodus Offline-Online**

Das RISE-Programm bietet die beiden Möglichkeiten im Online-Modus aber auch im Offline-Modus zu arbeiten. Im Online-Modus findet ein kontinuierlicher Datenaustausch zwischen Computer dem RISE-Server via Internet statt. Dies hat den Vorteil, dass die Daten stets aktuell und sicher sind.

Sie haben aber auch die Möglichkeit, im Offline-Modus zu arbeiten. Das bedeutet, dass die Daten nicht auf dem Server sondern auf dem Computer gespeichert werden. Damit auch Berechnungen durchgeführt werden können, lädt sich das Programm dazu beim Wechsel vom Online- zum Offline-Modus alle benötigten Referenzdaten (zu Region, Projekt, Masterdaten zu Tieren, Kulturen, Düngern, etc.) auf den Computer herunter. Danach kann das Programm auch ohne Internetverbindung verwendet werden. Sobald Sie wieder Internetzugang haben, können die Daten auf den RISE-Server übertragen (synchronisiert) werden.

*Hinweis 1: Sie benötigen eine Internetverbindung um in den Offline-Modus wechseln zu können.*

*Hinweis 2: Es ist nicht möglich mit der Browser-Applikation in den Offline-Modus zu wechseln. Das Programm muss auf Ihrem Computer installiert sein (siehe Anhang II).*

### <span id="page-37-1"></span>**7.1 Wechsel in den Offline-Modus**

(i) Öffnen Sie das Programm, indem Sie auf das RISE-Icon auf ihrem Desktop klicken.

![](_page_37_Figure_8.jpeg)

- (ii) Loggen Sie sich mit ihrem persönlichen Benutzernamen und Passwort ein und wählen Sie ihre bevorzugte Sprache.
- (iii) Wählen Sie das benötigte Projekt im Bereich "Fragebogen" "Projektfilter" aus (siehe Punkt 2.2).
- (iv) Wählen Sie im Übersichtsmenü die Fragebögen aus, die Sie im Offline Modus verwenden wollen. Sie können alle sich auf einer Seite befindenden Fragebögen auf einmal anwählen oder auch nur einzelne auswählen.

*Hinweis 1: Wenn Sie noch über keine Fragebogen und Betriebe verfügen oder diejenigen nicht im Offline-Modus gebrauchen wollen, können Sie direkt in den Offline-Modus wechseln (Punkt (vi)).*

*Hinweis 2: Es ist möglich neue Fragebogen im Offline-Modus zu erstellen.*

*Hinweis 3: Wenn Sie in diesen Fragebogen Daten verändern wollen, müssen Sie diese vorgängig in der "Fragebogenübersicht" für sich reservieren! Folgen Sie dazu der Anleitung beschrieben in Kp. 2.2.*

(v) Klicken Sie auf "Synchronisieren", um Fragebögen und die dazugehörenden Referenzdaten (zu Region, Projekt, Masterdaten zu Tieren, Kulturen, Düngern, etc.) herunterzuladen, die Sie im Offline-Modus verwenden werden.

![](_page_38_Picture_137.jpeg)

(vi) Nach beendeter Synchronisation befinden Sie sich im Offline-Modus. Dies ist anhand eines Textes unter dem RISE-Symbol ersichtlich

*Hinweis: Ab jetzt benötigt das Programm keine Internetverbindung mehr. Sie können jetzt die Verbindung trennen und das Programm im Feld benutzen.*

![](_page_38_Picture_138.jpeg)

### <span id="page-38-0"></span>**7.2 Einzelne Regionen synchronisieren**

Um im Offline-Modus einen Fragebogen erstellen zu können, benötigt das Programm die Masterdaten einer Region. Hier wird beschrieben, wie sie die richtigen Regionaldaten auf ihren Computer laden können.

Wenn Sie Fragebogen auf Ihren Computer herunterladen (Wechsel vom Online- in den Offline-Modus), dann lädt das Programm **automatisch** die Masterdaten der entsprechenden Regionen herunter. In diesem Fall wählen Sie in der Fragebogen-Übersichtsseite die entsprechenden Fragebogen aus klicken Sie danach auf das "Synchronisieren" Symbol.

Wenn Sie aber keine Fragebogen ausgewählt haben, dann "weiss" das Programm nicht, welche Regionen Sie im Offline-Modus verwenden wollen. Um die benötigen Regionen zu bestimmen gehen Sie folgendermassen vor:

- (i) In der Fragebogen-Übersichtsseite wählen Sie **keine** Fragebogen aus klicken danach auf das "Synchronisieren" Symbol
- (ii) Es erscheint die Meldung, dass Masterdaten benötigt werden, um offline arbeiten zu können. Klicken Sie auf "OK"
- (iii) Es erscheint ein neues Fenster. Öffnen Sie die Rubrik "Masterdaten"
- (iv) Wählen Sie die Region in der Sie offline Arbeiten möchten und für welche Sie Offline-Fragebogen erstellen wollen
- (v) Klicken Sie auf "Gehe offline", die Daten werden synchronisiert. Nach beendetem Herunterladen der Regionaldaten wechselt das Programm zur Startseite. Das Programm befindet sich jetzt im Offline-Modus.

![](_page_39_Picture_3.jpeg)

### <span id="page-39-0"></span>**7.3 Arbeiten im Offline-Modus**

*Hinweis 1: Das Programm öffnet sich durch einen Doppelklick auf das RISE-Symbol und lässt sich wie durch das rote Kreuz in der rechten oberen Ecke schliessen . Wenn Sie im Offline-Modus arbeiten, müssen Sie beim Öffnen des Programms ihren persönlichen Benutzernamen und ihr Passwort nicht mehr eingeben. Das bedeutet, dass der Computer mit einem Passwort vor unbefugtem Zugriff geschützt sein muss.*

*Hinweis 2: Wenn beim Öffnen des Programms gleichzeitig eine Internetverbindung besteht, fragt Sie das Programm, ob Sie die Daten mit dem RISE-Server synchronisieren und in den Online-Modus wechseln möchten. Wenn Sie weiterhin im Offline-Modus arbeiten wollen, klicken Sie auf "Abbrechen"*

*Hinweis 3: Om Offline-Modus sehen Sie in der Fragebogenübersicht nur jene Betriebe, die entweder heruntergeladen und/oder im Offline-Modus erstellt wurden.*

*Hinweis 4: Im Allgemeinen funktioniert das Programm auf die gleiche Weise wie im Online-Modus. Die einzige Einschränkung ist, dass man im Offline-Modus keine Betriebe löschen kann.*

*Hinweis 5: Die Daten werden auf ihrem Computer gesichert.*

*Hinweis 6: Achtung ! Denken Sie daran, dass Sie gemäss Voreinstellung während 7 Tagen im Offline-Modus arbeiten können. Dies wird so gehandhabt, um Datenverluste zu verhindern. Wenn Sie die Daten nicht in einem Intervall von 7 Tagen synchronisieren können, kontaktieren Sie bitte den RISE-Administrator, damit das Intervall entsprechend angepasst werden kann.*

### <span id="page-40-0"></span>**7.4 Wechsel in den Online-Modus**

Durch den Wechsel vom Offline in den Online-Modus werden die lokal auf dem Computer gespeicherten RISE Daten mit dem RISE-Server via Internet synchronisiert.

*Hinweis: Für den Synchronisationsprozess braucht es eine Internetverbindung.*

- (i) Verbinden Sie den Computer mit dem Internet.
- (ii) Klicken Sie auf das RISE-Icon auf ihrem Desktop, um das Programm zu öffnen.
- (iii) Sie werden gefragt, ob Sie die Daten synchronisieren und in den Online-Modus wechseln wollen. Klicken Sie auf "OK".

*Hinweis: Wenn keine Internetverbindung besteht, erscheint diese Nachricht nicht.*

![](_page_40_Picture_212.jpeg)

- (iv) Loggen Sie sich mit ihrem persönlichen Benutzernamen und Passwort ein.
- (v) Klicken Sie auf "Alles Synchronisieren", wenn Sie alle Änderungen, die Sie im Offline-Modus gemacht haben, auf den RISE-Server hochladen wollen.

*Hinweis: Bei schlechter Internetverbindung hat es sich gezeigt, dass es von Vorteil ist, die einzelnen Fragebogen separat zu synchronisieren. Dabei sollte stets die erfolgreiche Synchronisation der einzelnen Fragebogen abgewartet werden, bevor der nächste Bogen synchronisiert wird.*

- (vi) Klicken Sie auf "Synchronisieren", um einzelne Fragebögen auf den RISE-Server hochzuladen.
- (vii) Wenn Sie die im Offline-Modus gemachten Änderungen ignorieren/verwerfen möchten, klicken Sie auf "Änderungen verwerfen". Alle im Offline-Modus gemachten Änderungen werden gelöscht und Sie können mit den im Online-Modus gespeicherten Daten weiterarbeiten.
- (viii) Sollte während des Synchronisierens Fehlermeldungen erscheinen, klicken Sie auf "OK". Neben "Synchronisieren" erscheint ein Button "Resultate manuell entfernen"; klicken Sie auf diesen. Das Synchronisieren sollte jetzt funktionieren. Die entfernten Resultate können im ONLINE Modus wieder neu berechnet werden. Die Daten des Fragebogens bleiben erhalten.

*Hinweis 1: Sollten die Probleme mit dem Synchronisationsprozess anhalten, kontaktieren Sie den RISE-Administrator.*

*Hinweis 2: Es ist wichtig, dass die Fragebogen und Masterdaten aktualisiert sind, bevor Sie in den Online-Modus wechseln.*

![](_page_41_Picture_66.jpeg)

(ix) Nachdem Sie die Fragebogen aktualisiert haben, klicken Sie auf "Gehe online". Das Programm wechselt jetzt in den Online-Modus. Für die weitere Arbeit mit dem Programm wird nun eine kontinuierliche Internetverbindung benötigt.

*Hinweis: Beachten Sie die Anzeige des aktuellen Arbeits-Modus. Versichern Sie sich, dass das Programm auf Online gewechselt hat.*

<span id="page-41-0"></span>![](_page_41_Picture_4.jpeg)

### <span id="page-42-0"></span>**8 Referenzdaten**

Als Referenzdaten werden diejenigen Daten bezeichnet, die den einzelnen Projekten, Regionen, und Masterdaten (Futtermittel, Düngemittel, Nutztierkategorien, Kulturkategorien, etc.) hinterlegt sind.

Der Nutzen von Referenzdaten ist, dass im Programm von ganz vielen Dingen hinterlegt ist, welche Eigenschaften diese Dinge typischerweise haben; z.B. wieviel Wasser ein bestimmter Kuhtyp benötigt, oder wie hoch die Nährstoffausscheidungen sind.

### <span id="page-42-1"></span>**8.1 Öffnen des Referenzdaten-Bereichs**

(i) Klicken Sie auf der Startseite auf "Referenzdaten".

![](_page_42_Figure_6.jpeg)

(ii) Wenn Sie sich auf der Übersichtsseite der Betriebe oder in einem der Fragebogen befinden, klicken Sie auf "Ref.daten" in der oberen Menüleiste.

![](_page_42_Picture_95.jpeg)

(iii) Es erscheint die Übersichtsseite des Administrationsbereichs.

![](_page_42_Picture_96.jpeg)

### <span id="page-43-0"></span>**8.2 Projektbezogene Daten**

Unter den projektbezogenen Daten werden Daten erfasst, die für ein Projekt gelten. Es sind dies allgemeine Projektdaten, Zusatzfragen und die Themenvarianten. Einem Projekt auch weiter auch die RISE-Nutzer zugeordnet, die Zugang zu den entsprechenden Fragebogen dieses Projekts erhalten sollen.

Hinweis: Projektdaten können nur von einer Person mit entsprechenden Rechten für dieses Projekt verändert und bearbeitet werden. Für eine Person mit Interviewrechten, erscheint diese Information nur im Lesemodus. Der "Projektleiter" kann dem Projekt zusätzliche Fragen anfügen. Dies ist im Kapitel 8.4 näher beschrieben.

- (i) Unter "1.1 Projektinformationen" können Grundinformationen zum Projekt definiert werden
- (ii) Unter "1.2 Zusatzfragen Projekt" können zusätzlich projektspezifische Fragen definiert werden. Diese Daten können für die Berechnungen der Indikatoren nicht verwendet werden. Es können jedoch projektspezifische Informationen standardisiert erfasst werden.
- (iii) Unter "1.3 Themenvarianten" können Sie festlegen, welche Themenvarianten für die Befragungen im Rahmen dieses Projekts zur Verfügung stehen sollen und welche Variante als Standard angezeigt werden soll. Schliesslich kann hier auch bestimmt werden, ob die Möglichkeit der Direkteingaben in diesem Projekt zur Verfügung gestellt werden soll.

*Hinweis 1: Die Eigenschaften und Inhalte der verschiedenen Themenvariante wird im RISE-Handbuch beschrieben.*

*Hinweis 2: Dieses Kapitel wird noch ergänzt. Bei Fragen wenden Sie sich bitte an das RISE-Team an der HAFL.*

![](_page_43_Picture_98.jpeg)

### <span id="page-44-0"></span>**8.3 Regionenbezogene Daten**

Jeder Fragebogen wird einer bestimmten Region zugeordnet. Für jede Region werden klimatische, ökologische und sozio-ökonomische und weitere typische Daten hinterlegt. Da sich gewisse Daten im Verlaufe der Zeit ändern können, wie der Wechselkurse, Mindestlohn oder Privatverbrauch, werden solche Regionaldaten für die verschiedenen Jahre eingegeben.

*Hinweis: Die Regionen bezogenen Daten können mit Ausnahme der "Kulturen" und "Tierarten" nur vom Regionen-Editor mit entsprechenden Rechten eingegeben und verändert werden. Für die normalen RISE-Nutzer erscheinen diese Daten nur im Lesemodus.*

Die Liste der Kulturen und Tierarten kann auch von einer Person mit Interviewrechten (normaler RISE-Nutzer) angepasst werden. Dieser Schritt wird im Folgenden beschrieben.

(i) Unter den Knoten "2.5 Kulturen" und "2.6 Tierarten" werden die Tiere und Pflanzen ausgewählt, die im Fragebogen dann zur Verfügung stehen sollen. Wenn während des Interviews festgestellt wird, dass eine bestimmte Tierkategorie oder Kultur im Fragebogen im Dropdown nicht verfügbar ist, müssen die Regionaldaten entsprechend erweitert werden.

*Hinweis 1: Ein Interviewer kann der Region Tiere und Kulturen anfügen. Diese haben nun den Status "vorgeschlagen" und stehen dem Interviewer sofort zur Verfügung. Damit die vorgeschlagenen Daten auch anderen Nutzern der Region zur Auswahl stehen, müssen diese von einem RISE-Administrator validiert und aktiviert werden.*

*Hinweis 2: Bitte benutzen Sie die Möglichkeit neue Tiere und Kulturen anzufügen zurückhaltend und überlegt, da die Arbeitsschritte aufwendig sind. Oft besteht die Möglichkeit, eine ähnliche bestehende Kultur oder Tierart zu wählen.*

- (ii) Wählen Sie die Region aus, in welcher Sie eine Tierart oder eine zusätzliche Kultur hinzufügen möchten
- (iii) Wechseln Sie auf die Seite "2.5 Kulturen" oder "2.6 Tierarten"
- (iv) Klicken Sie auf die Schaltfläche "Add". Die entsprechende Kultur, resp. Tierart steht nun im Fragebogenteil zur Verfügung. Die Schaltfläche "Remove" ist für Interviewer stets inaktiviert. Soll eine Kultur resp. Tierart entfernt werden, nehmen Sie bitte Kontakt mit dem RISE-Support auf.
- (v) Wählen Sie eine Kultur oder Tierart aus der RISE-Masterdaten-Liste aus. Das Programm übernimmt automatisch aus den Masterdaten die Standardwerte wie Leistung oder Ertrags. Dies ist allerdings nur ein Vorschlag. Passen Sie diese Daten nun an die regionalen gültigen Werte an.

*Hinweis 1: Wenn Sie die Tierart oder Kultur nicht in der Liste finden, ist Sie auch noch nicht in den Masterdaten vorhanden. In dem Fall müssen Sie zu den Masterdaten wechseln und dem System diese Tierart oder Kultur vorschlagen (Kapitel [8.4\)](#page-45-0). Danach können Sie wieder zurück zu "Regionale Daten" wechseln und die zuvor hinzugefügte Tierart oder Kultur in der Region aktivieren.* 

(vi) Sie können nach Kulturen oder Tierart suchen, indem sich beim Feld suchen gewünschter Name eingeben und auf das dahinterliegende Feld "Nur Region" oder "Masterdaten" klicken.

*Hinweis 1: Sie können auch nur ein Bruchstück des Wortes eingeben z.B. Weiz statt Weizen*

*Hinweis 2: Wenn Sie das gesuchte Wort eingeben und auf "Masterdaten" klicken werden alle Weizenarten in den Masterdaten angezeigt (Achtung, durch das betätigen des Buttons "Masterdaten" wird in diesem gesucht, und wechselt auf "Nur Region", Sie sehen trotzdem die Daten in den Masterdatensätzen)*

*Hinweis 3: Wenn Sie das gesuchte Wort eingeben und auf "Nur Region" klicken werden alle Weizenarten angezeigt welche der Region zugeteilt wurden. (Achtung: durch das Betätigen des Buttons "Nur Region" werden nur die Einträge der Region angezeigt; dabei wechselt der Button automatisch auf "Masterdaten", Sie sehen trotzdem die Daten in dem Regionalen Datensatz*

![](_page_45_Figure_3.jpeg)

(vii) Sichern Sie die Änderungen indem Sie auf "Sichern" klicken.

# <span id="page-45-0"></span>**8.4 Masterdaten**

Die Masterdaten sind die Stammdaten des Programms und werden für das Berechnen der Resultate verwendet. Im Fragebogen kann beispielsweise unter "Tierkategorien" die Option "Kuh" ausgewählt werden. In den Masterdaten sind dann der Nährstoffbedarf oder die benötigte Wassermenge pro Tier und Tag hinterlegt.

*Hinweis: Eine Person mit Interviewrechten (normale RISE-Nutzer) kann die Masterdaten einsehen und Sie erweitern, indem sie dem Programm einen Vorschlag unterbreitet. Dieser Vorgang ist im Folgenden beschrieben. Ein RISE-Administrator kann existierende Masterdaten verändern, bearbeiten oder löschen oder vorgeschlagene Masterdaten aktivieren.*

(i) Allgemeine Information

*Hinweis 1: Für neue Masterdaten wird teilweise umfangreiche Information benötigt. Dazu braucht es normalerweise Nachforschungen eines Spezialisten in diesem Thema. Wenn keine Quellenangaben vorhanden sind, kann eine neue Option durch den Administrator nicht aktiviert werden.*

*Hinweis 2: Bitte benutzen Sie die Möglichkeit neue Masterdaten anzufügen zurückhaltend, da die Arbeitsschritte aufwendig sind. Oft besteht die Möglichkeit, eine ähnliche bestehende Option zu wählen.*

(ii) Wählen Sie im Bereich "Masterdaten" eine Kategorie aus, in welcher Sie einen neuen Eintrag hinzufügen möchten.

*Hinweis: Für dieses Beispiel wurde die Tabelle "Kulturpflanzen" ausgewählt.*

- (iii) Sie können auch nach einem bestimmten Eintrag suchen, indem Sie den Namen oder Wortteil im Suchfeld eingeben.
- (iv) Im einen neuen Eintrag zu erstellen, kann es hilfreich sein, eine ähnliche, bereits bestehende Kultur zu kopieren und diese dann anzupassen. Klicken Sie dazu den zu kopierende Eintrag einmal an.

*Hinweis: Der Name des Eintrags erscheint nicht in der von Ihnen gewählten Sprache. Sie zeigt sich in der Sprache, in welcher Sie in die Datenbank eingetragen wurde. Wenn Sie dem System eine neue Kultur hinzuzufügen möchten, können Sie dies in ihrer Muttersprache tun. Die neuen Einträge werden periodisch übersetzt.*

(v) Kopieren Sie die bestehende Option.

 $\mathbf{C}$ 

*Hinweis 1: Wenn Sie keinen bestehenden Eintrag auswählen, erscheint nur der Knopf "Neu". Damit können Sie ein leeres Formular öffnen, um den neuen Eintrag einzugeben. Hinweis 2: Der Knopf "Ändern" öffnet ein Fenster im Lesemodus (für den Interviewer)* 

 $\sqrt{3}$ 

a a a fi

 $\mathbf{H}$ 

![](_page_46_Picture_200.jpeg)

(vi) Komplettieren Sie die erforderlichen Daten für diesen Eintrag, indem Sie auf das Gewünschte doppelklicken und die Daten eingeben.

*Hinweis 1: Es ist sehr wichtig, dass Sie alle Felder ausfüllen. Es liegt in ihrer Verantwortung, gültige und richtige Daten einzugeben. Bitte geben Sie die Quellen der Daten direkt in das unterste Feld "Quelle und Kommentare" ein.*

*Hinweis 2: Sie finden die exakte Beschreibung zu jedem Feld unter "i". Bitte beachten Sie die korrekte Verwendung der Einheiten.* 

(vii)Speichern Sie die Daten und schliessen Sie das Fenster

![](_page_47_Picture_38.jpeg)

# <span id="page-48-0"></span>**9 Häufig gestellte Fragen FAQ**

#### **I. Was kann ich machen, wenn während der Dateneingabe Probleme mit dem Programm auftauchen?**

Bitte lesen Sie die Fehlermeldung sorgfältig durch. Häufige Fehlerursachen sind:

- **Validierungsfehler:** Sie haben auf der aktuellen Seite einen ungültigen Wert eingegeben (z.B. Text anstelle von Zahl, Wert ausserhalb des zulässigen Bereiches, zu viele Zeichen etc.). Normalerweise wird der fehlerhafte Wert von einem roten Rechteck umrandet. Korrigieren Sie diesen und führen Sie die Arbeit fort.
- **Abbruch der Internetverbindung bei der Arbeit online**: Wenn das Programm im Online-Modus beim Speichern eine Fehlermeldung ausgibt, ist möglicherweise die Internetverbindung kurzzeitig abgebrochen. Arbeiten Sie nicht weiter und schliessen Sie das Programm nicht, bevor Sie wieder eine Internetverbindung herstellen und erfolgreich speichern konnten.

Wenn eine für Sie nicht verständliche Fehlermeldung auftaucht und die oben beschriebenen Fälle ausgeschlossen werden können, empfiehlt es sich, die RISE-Programm zu schliessen und neu zu starten.

*Hinweis: Jegliche Information, welche Sie vor dem Auftauchen der Fehlermeldung eingegeben haben, wurde in der RISE-Datenbank gespeichert. Geben Sie bitte keine weiteren Daten ein, sobald die Fehlermeldung auftaucht, da diese Information verloren gehen kann.*

### **II. Was kann ich machen wenn die gewünschte Kategorie oder benötigte Antwort nicht in der Menüauswahl erscheint?**

Wenn Sie die Fragen beantworten, geht es darum jene Option aus der Liste auszuwählen, welche der ihren am Nächsten kommt. Wenn Sie die exakte Antwort oder zumindest eine ähnliche, nicht finden sollten, können Sie dem System Optionen vorschlagen (siehe Kapitel [7\)](#page-41-0). Wenn dieser Schritt nicht funktioniert, kontaktieren Sie bitte die verantwortliche Person des Projekts. Der RISE-Administrator kann dem Auswahlmenü zusätzliche Optionen hinzufügen (z.B. Tierarten, Dünger, Kulturen etc.)

### **III. Warum erscheinen die vom RISE-Administrator zusätzlich hinzugefügten Daten nicht im Programm? Und wie komme ich an die neuste Version von RISE?**

Immer wenn RISE mit einer funktionierenden Internetverbindung geöffnet wird, aktualisiert sich das Programm automatisch. Um die letzten Änderungen eines anderen RISE-Benutzers zu sehen oder von einem Administrator hinzugefügte Optionen zur Verfügung zu haben, muss das Programm geschlossen und neu gestartet werden.

*Hinweis für Benutzer, die RISE direkt mit einem Internet Browser nutzen: In Abhängigkeit der Einstellungen ihres Internet Browsers kann es notwendig sein, den Browser-cache (Zwischenspeicher) manuell zu löschen.* 

#### **IV. Ist es möglich ohne eine Internetverbindung mit RISE zu arbeiten?**

Ja, es ist möglich ohne eine Internetverbindung mit RISE zu arbeiten. Dazu müssen Sie das Programm auf ihrem Computer installieren und eine Synchronisation der Daten vornehmen, bevor Sie die Internetverbindung trennen (siehe Erklärungen Kapitel 6)

#### **V. Wie kann ich sichergehen, dass die von mir eingegebenen Daten nicht verloren gehen?**

• Wenn Sie im Fragebogen die Seite wechseln, werden die Daten automatisch gespeichert: Im Offline-Modus auf ihrem Computer, im Online-Modus direkt auf dem RISE-Server.

*Hinweis: Taucht beim Speichern der Daten eine Fehlermeldung auf, so soll nicht mehr weiter gearbeitet werden. Versuchen Sie die fehlerhaften Werte zu korrigieren. Ist dies nicht möglich, starten Sie das Programm neu. Andernfalls kann es zu Datenverlusten kommen.*

- Änderungen im Administrationsbereich müssen manuell mit dem "Sichern"-Knopf gespeichert werden.
- Im Online-Modus sollten Sie sich auf der Eingangsseite ("Home") abmelden, bevor Sie das Fenster schliessen.
- Wenn Sie sich gegen allfälligen Datenverlust während der Synchronisation absichern wollen, können Sie eine Sicherungskopie des RISE-Ordners erstellen. Gehen Sie dazu vor dem Start der Synchronisation zum Ordner "Eigene Dateien" auf ihrem Computer. **Kopieren Sie** den Ordner "Rise" und geben Sie diesem Ordner den Namen "Kopie von Rise". Starten Sie nun das Programm und synchronisieren Sie die Daten. Nach erfolgreicher Synchronisation sollten Sie den Ordner "Kopie von Rise" wieder löschen.

#### **VI. Was kann ich tun bei Synchronisations-Problemen?**

- Für die Synchronisation brauchen Sie immer eine gute Internetverbindung. Falls dies nicht der Fall ist, versuchen Sie später oder über ein anderes Netzwerk erneut zu synchronisieren.
- Synchronisieren Sie Betriebe und Fragebogen einzeln.
- Wenn Sie die Fragebogen-Daten auf dem Computer nicht mehr benötigen, können Sie die Option "Änderungen verwerfen" klicken und damit den Synchronisations-Prozess umgehen. Funktioniert diese Option nicht mehr, sollten Sie das Programm deinstallieren und anschliessend neu installieren (wie beschrieben in diesem Handbuch).
- Wenn Sie die Fragebogen-Daten auf dem Computer noch benötigen, erstellen Sie bitte eine Sicherungskopie der Rise-Daten auf Ihrem Computer. Gehen Sie dazu zum Ordner "Eigene Dateien" auf ihrem Computer. Kopieren Sie den Ordner "Rise" und geben Sie diesem Ordner den Namen "Kopie von Rise". Nun können Sie das Programm deinstallieren und anschliessend neu installieren. Kontaktieren Sie den RISE-Support um die Rise-Daten im Ordner "Kopie von Rise" wieder herzustellen.

### **VII. Was kann ich tun, wenn ich in dieser Software-Handbuch keine Antwort auf meine Frage finde?**

Wenden Sie sich an den RISE-Support unter folgender E-Mail-Adresse: [rise.hafl@bfh.ch](mailto:rise.hafl@bfh.ch)

Dokumentieren Sie ihr Problem genau:

- Was wollten Sie gerade machen mit RISE als das Problem aufgetaucht ist?
- Was haben Sie vorher mit RISE gemacht?
- Erwähnen Sie weiter: Betriebsnamen, Bezeichnung der Fragebogen, Ihr Benutzername
- Fügen Sie ihrer Beschreibung wenn möglich ein Bildschirmfoto der Fehlermeldung bei.
- Geben Sie an, wie Sie am besten erreichbar sind (Telefon, Skype, etc.).

Sie helfen uns damit, den Fehler schnell zu finden, und auch dabei, das Programm laufend zu verbessern.

Wenn sich jemand vom RISE-Support bei Ihnen meldet, halten Sie bitte Ihren Computer mit einer stehenden Internetverbindung bereit und installieren Sie vorher die Team Viewer Software: <http://www.teamviewer.com/de/download/index.aspx>

# <span id="page-51-0"></span>**Anhang 1: Erstellen eines RISE 3.0 Benutzerkontos**

### **Schritt 1: Öffnen des Startfensters**

(i) Klicken Sie auf "Neu registrieren"

![](_page_51_Picture_192.jpeg)

### **Schritt 2: Eingeben der persönlichen Benutzerdaten**

- (ii) Geben Sie ihren persönlichen Benutzernamen ein
- (iii) Geben Sie ihren Kurznamen ein *(Wie soll ihr Name in der Anwendung erscheinen?)*
- (iv) Wählen Sie ihre Standardsprache und das Land aus
- (v) Geben Sie ihre Email-Adresse ein
- (vi) Wählen Sie ein Passwort das folgende Eigenschaften hat:
	- zwischen 8 und 50 Zeichen lang
	- Klein- und Grossbuchstaben
	- mindestens ein Sonderzeichen (z.B. @ oder #)
	- mindestens eine Zahl (z.B. 3)
- (vii) Bestätigen Sie ihr Passwort
- (viii) Laden Sie die Datenschutzbestimmungen und den Verhaltenskodex herunter. Lesen Sie die beiden Dokumente aufmerksam durch. Falls Sie einverstanden mit dem Inhalt sind, setzen Sie ein Häkchen bei "Ich akzeptiere die RISE-Nutzungsbedingungen".

*Hinweis: Sie haben jetzt ein RISE-Benutzerkonto erstellt. Sie müssen nun noch den RISE-Support kontaktieren, damit er Ihnen den Zugang zu jenen Betrieben und Projekten genehmigt, mit welchen Sie arbeiten werden.*

(ix) Falls Sie mit den RISE-Nutzungsbedingungen nicht einverstanden sind, lassen Sie das Feld leer und nehmen Sie Kontakt mit dem RISE-Support auf [\(rise.hafl@bfh.ch\)](mailto:rise.hafl@bfh.ch).

### *Software-Handbuch RISE 3.0*

![](_page_52_Picture_14.jpeg)

# <span id="page-53-0"></span>**Anhang 2: Installation des RISE Programms**

- (i) Öffnen Sie die folgende Internetseite mit dem Microsoft Internet Explorer[: http://www.farmrise.ch](http://www.farmrise.ch/) *Hinweis 1: RISE wurde entwickelt für und funktioniert am besten mit dem Microsoft Internet Explorer. Hinweis 2: Möglicherweise werden Sie beim Start des Programms aufgefordert das Microsoft Silverlight Plug-In auf Ihrem Computer zu installieren. Bitte akzeptieren Sie die Installation da RISE sonst nicht funktioniert. Um zu schauen, ob Sie über die neuste Version von Silverlight verfügen klicken Sie bitte auf folgenden Link: <http://www.microsoft.com/getsilverlight>* (ii) Nach einem Rechtsklick auf die RISE-Startseite wählen Sie bitte die Option "RISE auf diesem Computer installieren…" *Hinweis 1: In Abhängigkeit von der Systemsprache Ihres Computers kann dieses Menu auch in einer anderen Sprache erscheinen. Hinweis 2: Falls an Stelle von "RISE auf diesem Computer installieren…" der Text "Diese Applikation entfernen…" auftaucht ist RISE bereits auf Ihrem Computer installiert und Sie können direkt beim Schritt (iv) dieser Anleitung weiterfahren.* TritPage.eipx#/HomeVie. P = B C X S /HomeView  $\overline{\mathbf{x}}$  $\leftarrow$  (3)  $\sigma$  kg/ Hallo Interviewer **D.** 1 **B** RISE - Nachhaltigkeit begreifbar machen
	- (iii) Bitte folgen Sie den Anweisungen zur Installation des Programms.
	- (iv) Schliessen Sie den Internet Explorer nach erfolgreicher Installation.
	- (v) Nun sollte auf dem Desktop ihres Computers ein RISE-icon (Symbol) aufgetaucht sein. Ebenso wurde unter "Meine Dokumente" ein Ordner "Rise" angelegt.

*Hinweis 1: Von nun an können Sie das Programm (wie jede andere Software auch) bequem mit dem RISE-Icon starten und benötigen den Internet Explorer nicht mehr.*

*Hinweis 2: Achtung! Das Programm braucht nach wie vor eine Internet-Verbindung (auch wenn Sie nun lokal installiert wurde).*

*Hinweis 3: Der Ordner "Rise" wird von dem Programm gebraucht und sollte weder verschoben noch gelöscht werden.*

# <span id="page-54-0"></span>**Anhang 3: Checkliste Berechnung**

![](_page_54_Picture_277.jpeg)

![](_page_55_Picture_73.jpeg)